## **Operating Manual**

# ApexRemote

### AIRBORNE PARTICLE COUNTERS

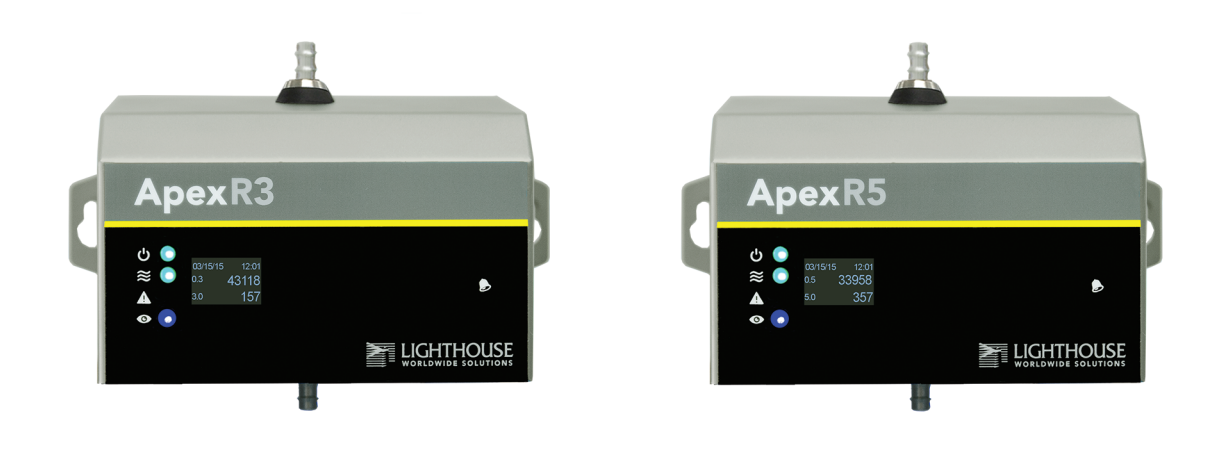

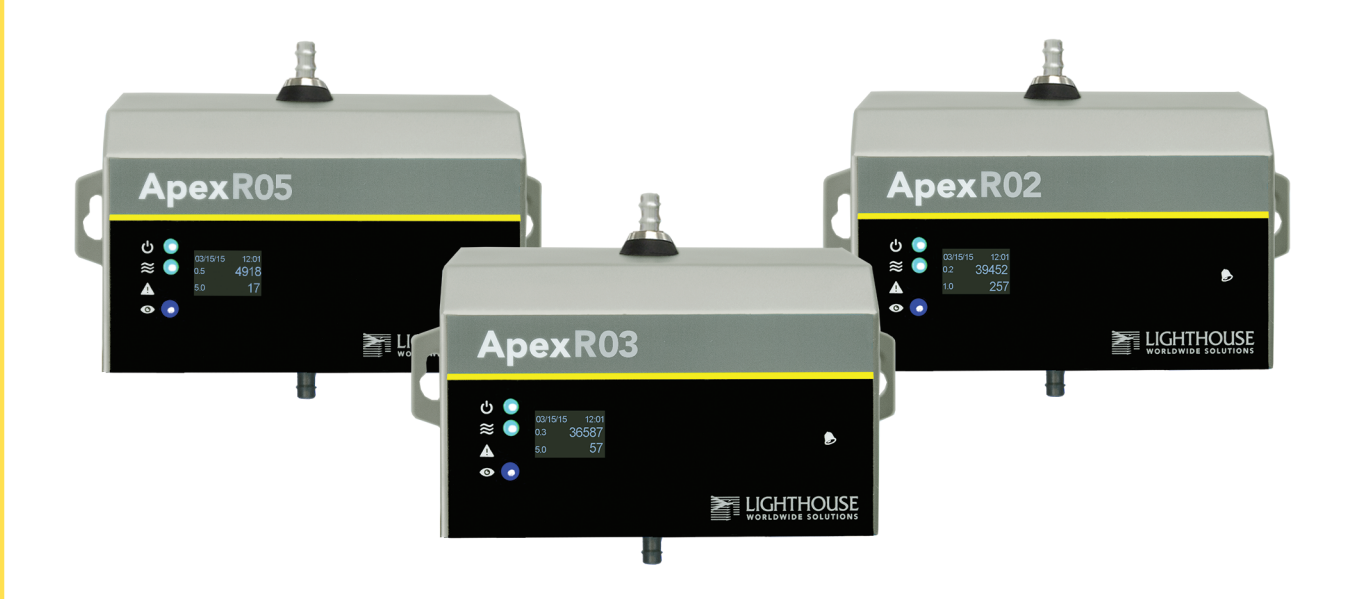

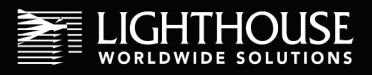

## *Lighthouse Worldwide Solutions*

*ApexRemote Airborne Particle Counter*

*Operating Manual*

Copyright © 2014-2016 by Lighthouse Worldwide Solutions. All rights reserved. No part of this document may be reproduced by any means except as permitted in writing by Lighthouse Worldwide Solutions.

The information contained herein constitutes valuable trade secrets of Lighthouse Worldwide Solutions. You are not permitted to disclose or allow to be disclosed such information except as permitted in writing by Lighthouse Worldwide Solutions.

The information contained herein is subject to change without notice. Lighthouse Worldwide Solutions is not responsible for any damages arising out of your use of the LMS program.

LMS<sup>™</sup>, LMS Express<sup>™</sup>, SIU™ and **ApexRemote™** are trademarks of Lighthouse Worldwide Solutions.

Microsoft<sup>®</sup>, Microsoft Windows<sup>™</sup>, and Excel™ are trademarks of Microsoft Corporation.

Manufactured by:

Lighthouse Worldwide Solutions 1221 Disk Drive Medford, Oregon 97501

LWS Part Number 248083447-1 Rev1

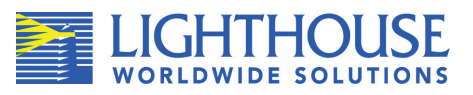

### **EU DECLARATION OF CONFORMITY**

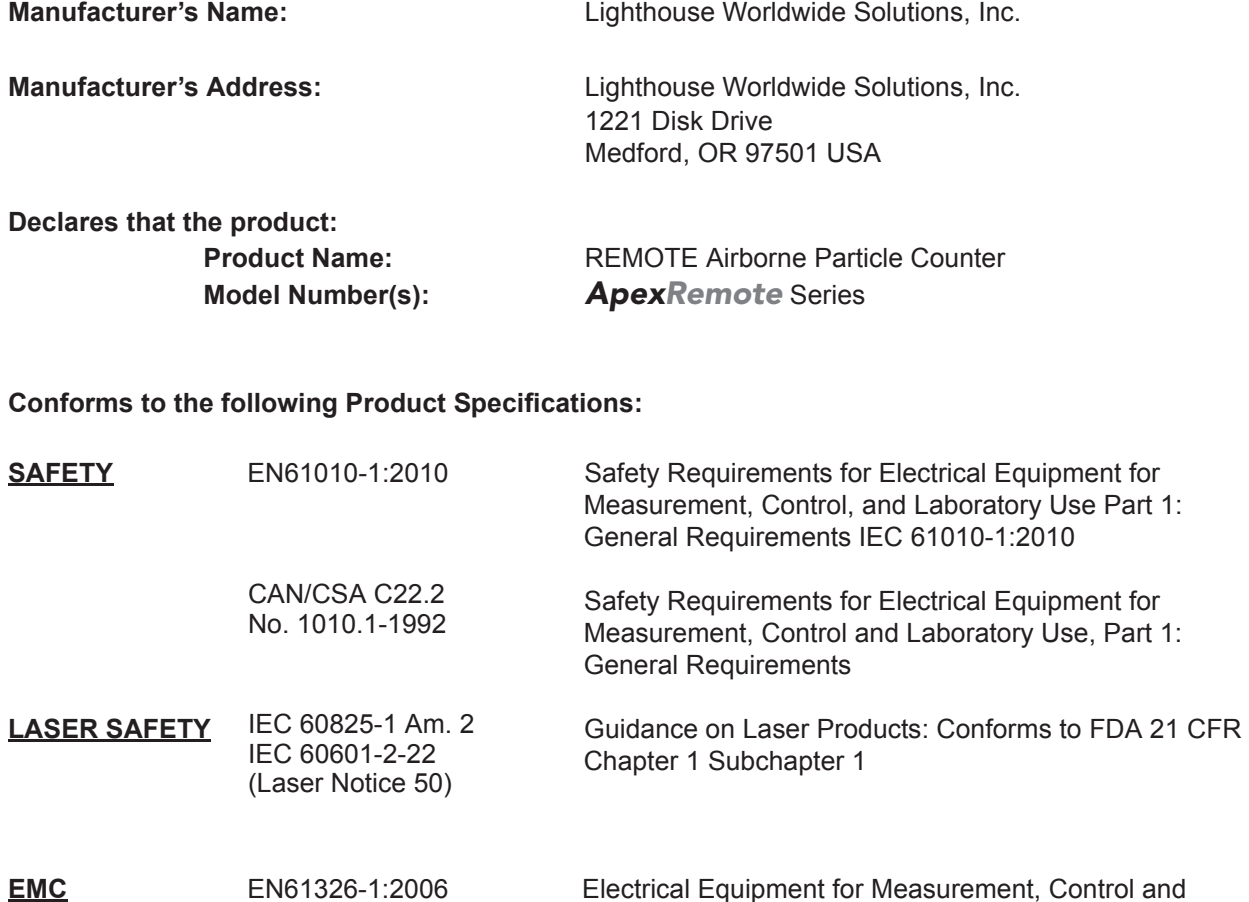

UL 61010A-1 - UL Standard for Safety Electrical Equipment for Laboratory Use; Part 1: General Requirements Replaces UL 3101-1

### **Supplementary information**

The product herewith complies with the requirements of the Low Voltage Directive 73/23/EEC amended by Directive 93/68/EEC and the EMC Directive 89/336/EEC amended by Directive 93/68/EEC and carries the CE marking accordingly.

Laboratory Use EN 61326-1:2006

Fremont, CA. Feb 19, 2015 **Hanford Choy - Director Engineering** 

Table of Contents

### **About this Manual**

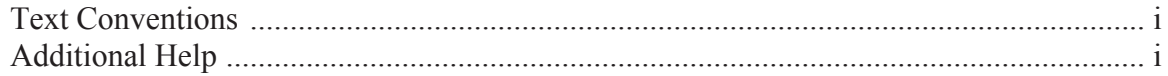

### **Chapter 1 General Safety**

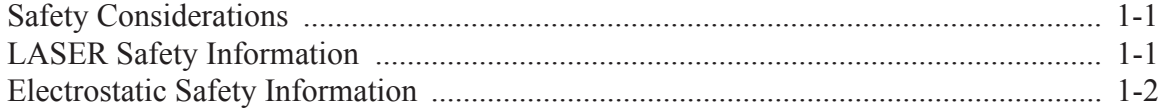

### **Chapter 2 Introduction**

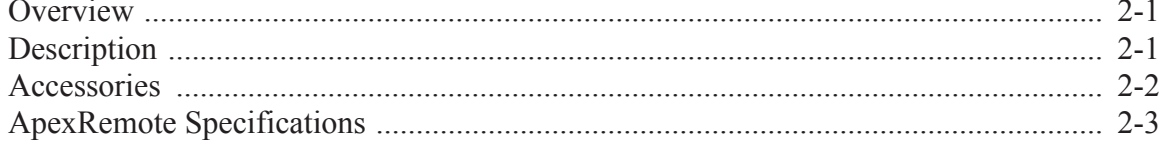

### **Chapter 3 Get Started**

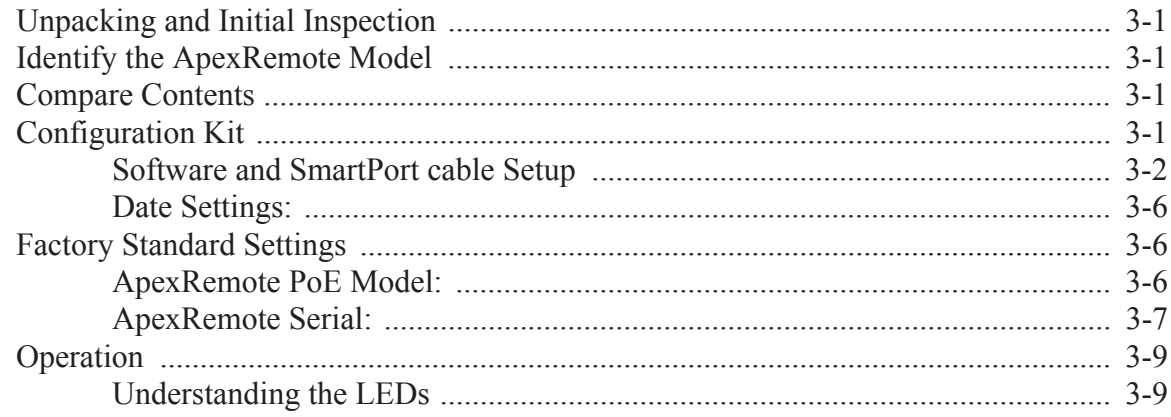

### **Chapter 4 Communications**

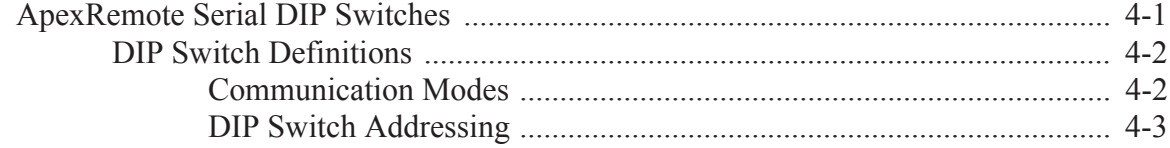

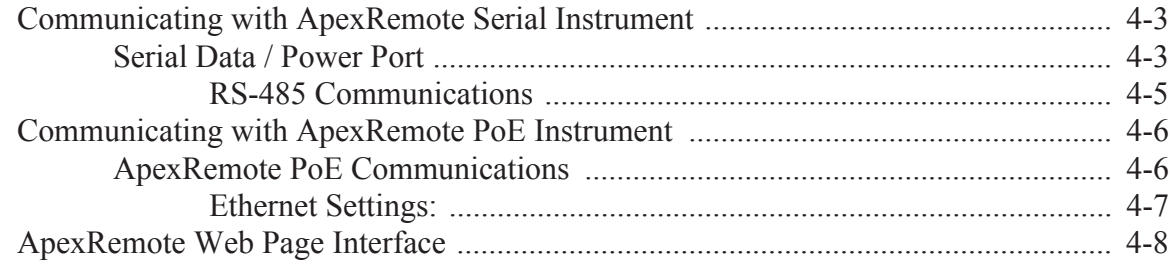

### **Chapter 5 Maintenance Procedures**

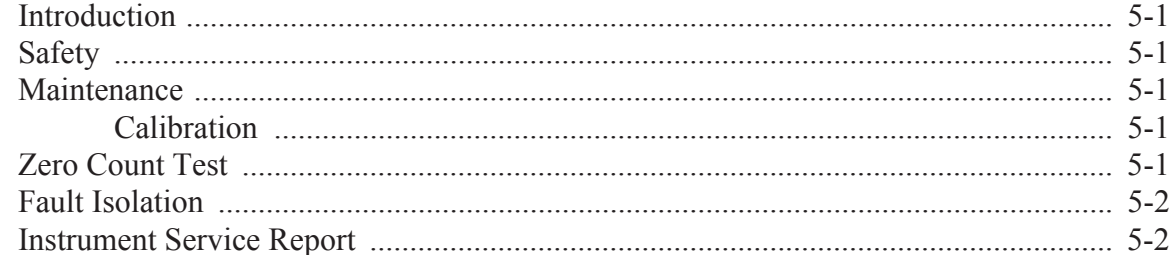

### **Chapter 6 Program with the MODBUS Protocol**

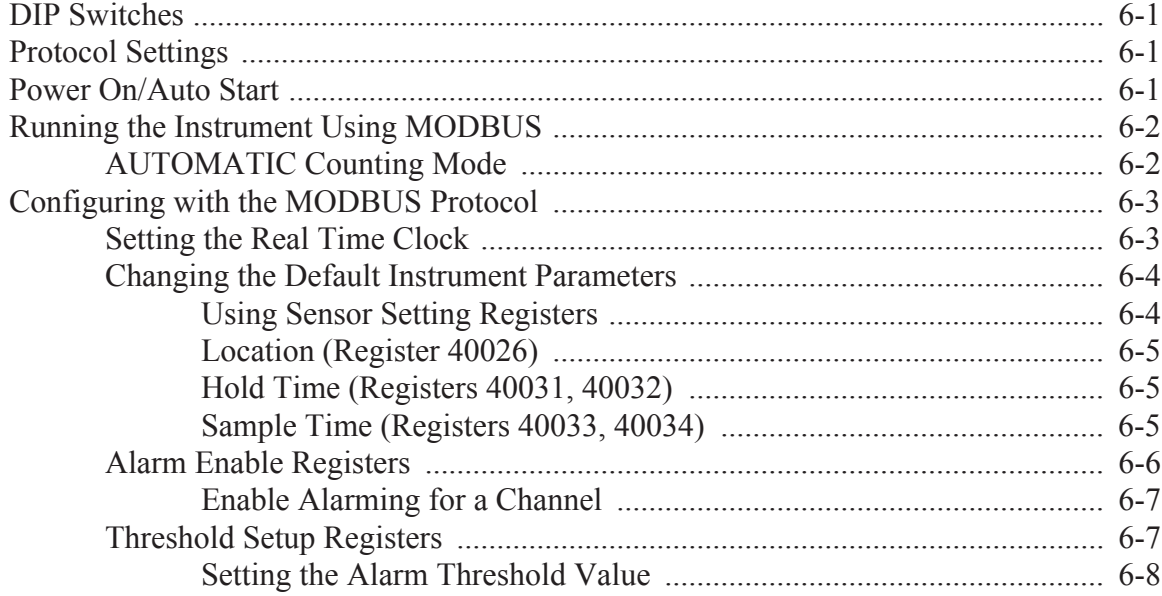

### **Chapter 7 Install**

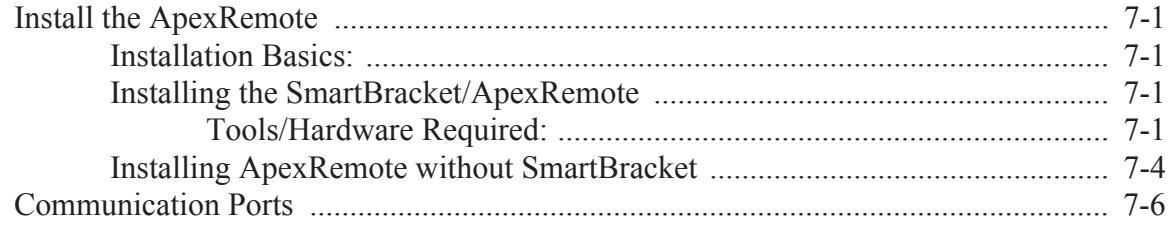

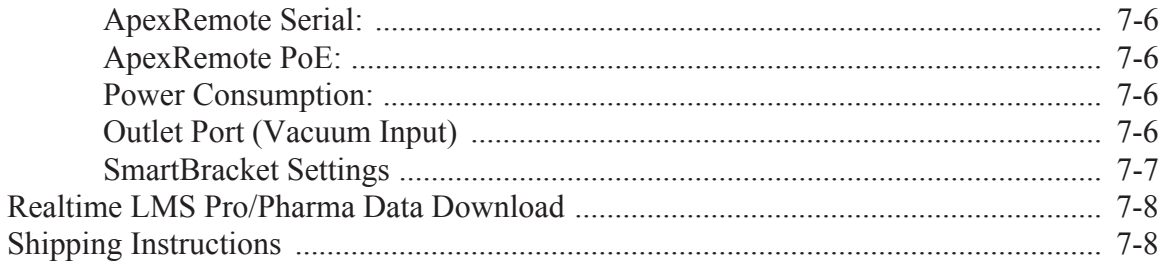

### Appendix A ApexRemote MODBUS Register Map v1.50

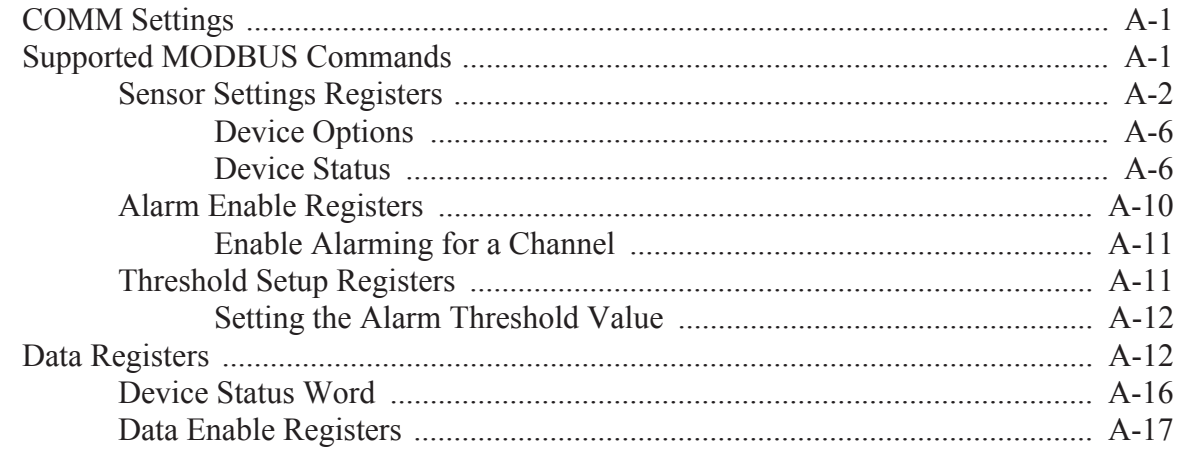

### **Appendix B Limited Warranty**

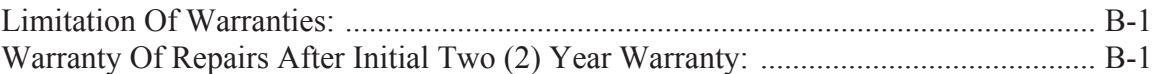

### **Index**

Lighthouse ApexRemote Operating Manual

## *About this Manual*

This manual describes the detailed operation and use of the Lighthouse ApexRemote Airborne Particle Counters.

The following typefaces have the following meanings:

### **Text Conventions**

**Note:** *A note appears in the sidebar to give extra information regarding a feature or suggestion. italics* Represents information not to be typed or interpreted literally. For example, *file* represents a file name. Manual titles are also displayed in italics. **WARNING:** *A warning appears in a paragraph like this and indicates a condition, which if not met, could cause serious personal injury or death, and damage to the instrument.*  **boldface** Introduces or emphasizes a term. Courier font Indicates command syntax or text displayed by the diagnostic terminal. **Bold Courier** Indicates commands and information that the user type. *Helvetica Italics* Indicates a comment on a command or text output. **Additional Help** For more information about Lighthouse **ApexRemote** Airborne Particle Counters, contact Lighthouse Worldwide Solutions.

Service and Support Tel: 1-800-945-5905 (USA Toll Free) Tel: 1-541-770-5905 (Outside of USA) techsupport@golighthouse.com

Lighthouse ApexRemote Operating Manual

## *1 General Safety*

### **Safety Considerations**

Warnings and cautions are used throughout this manual and the reader should become familiar with the meaning of a warning before operating the particle counter. Most warnings will appear in the left margin of the page next to the subject or step to which it applies. Take care when performing any procedures preceded by or containing a warning. The classifications of warnings are defined as follows:

**WARNING:** *There are no user-serviceable components inside the particle counter*

### **LASER Safety Information**

**WARNING:** *The use of controls, adjustments or procedures other than those specified within this manual may result in personal injury and/or damage to this instrument.*

- LASER pertaining to exposure to visible or invisible LASER radiation
- Electrostatic pertaining to electrostatic discharge
- Network Connect pertaining to communication ports and instrument damage

This product is considered to be a Class 1 LASER product (as defined by FDA 21 CFR, §1040.10) when used under normal operation and maintenance. Performing service on the internal sensor can, however, result in exposure to invisible radiation.

The particle counter has been evaluated and tested in accordance with EN 61010-1:2012, "Safety Requirements For Electrical Equipment for Measurement, Control and Laboratory Use" and IEC 60825-1:2007, "Safety of LASER Products".

For further technical assistance, contact our Technical Support Team at 800-945-5905 (USA Toll Free), 541-770-5905 (Outside of USA).

**WARNING:** *The use of controls, adjustments or procedures other than those specified within this manual may result in personal injury and/or damage to this instrument. Attempts by untrained personnel to disassemble, alter, modify or adjust the electronics or optics may result in personal injury and damage to the instrument and will void its warranty.* 

*There are no user-serviceable components inside the particle counter. Only factory authorized service personnel should repair or service this instrument and its optical system.* 

*Review Lighthouse specifications before installing a DC power supply, gateway or PoE switch that will be designated as a power source for the* ApexRemote*. Attempting to use under-rated power source equipment can expose the instrument, adjacent equipment and the user to dangerous shock and fire hazards. Failure to meet the specifications as provided by Lighthouse Worldwide Solutions will void the instrument Warranty and CE certification and may cause serious personal injury.* 

### **WARNING:** *The*

ApexRemote *PoE can use a standard Ethernet Cat6 cable and separate 24V AC-DC power supply. It connects to the round connector shown on the right in Figure 1-1. The symbol shows the voltage and polarity of supplied power. Handle with care and keep away from water or conductive liquids.*

### **Electrostatic Safety Information**

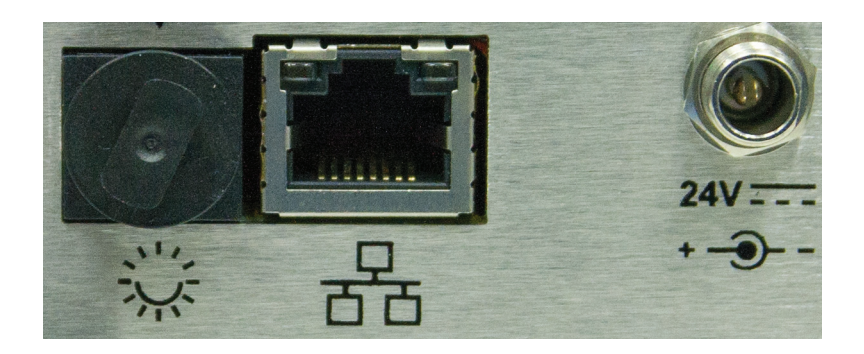

**Figure 1-1 SmartPort, Ethernet and 24VDC Power Connectors**

Electrostatic discharge (ESD) can damage or destroy electronic components. Therefore, any service or maintenance work should be done at a static-safe work station. A static-safe work station requires an ESD consultant to evaluate the work environment and propose the equipment and apparel needed for just such a work station to be successful.

## *2 Introduction*

**Overview** This operating manual introduces the Lighthouse **ApexRemote** family of *PoE* and *Serial* models of Airborne Particle Counters and includes instructions for inspecting, installing, using and maintaining the instrument.

**Description** The **ApexRemote** instrument comes standard with two particle-size channels based on channel sizes ordered and one of two flow rates of 0.1 or 1.0 CFM. Optionally, the **ApexRemote** can be shipped with up to four particle-size channels. Figure 2-1 shows the standard configuration as well as the optional display configuration. Table 2-1 lists features and specifics about the **ApexRemote**.

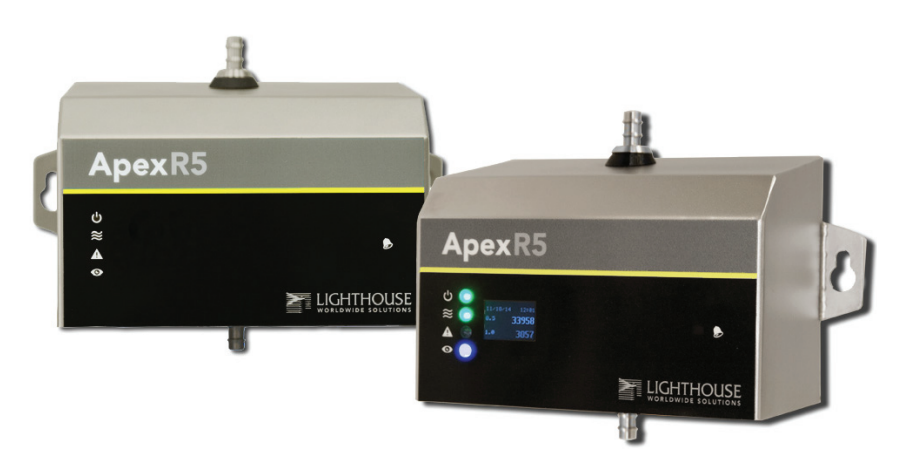

### **Figure 2-1** ApexRemote **Airborne Particle Counter**

The instrument uses a LASER diode light source and LASER beam shaping optics to illuminate a cross section of the air flow path. As particles move along this path, they cross the LASER beam and scatter light. The light scattered is collected by an optical imaging system onto a photodiode. The photodiode converts the image into a current which is converted to a voltage and amplified by an electronic circuit.

The result is the electronic circuit outputs a voltage pulse each time a particle crosses the LASER beam. The amplitude of the voltage pulse is proportional to the light scattered which in turn is proportional to the size of the particle.

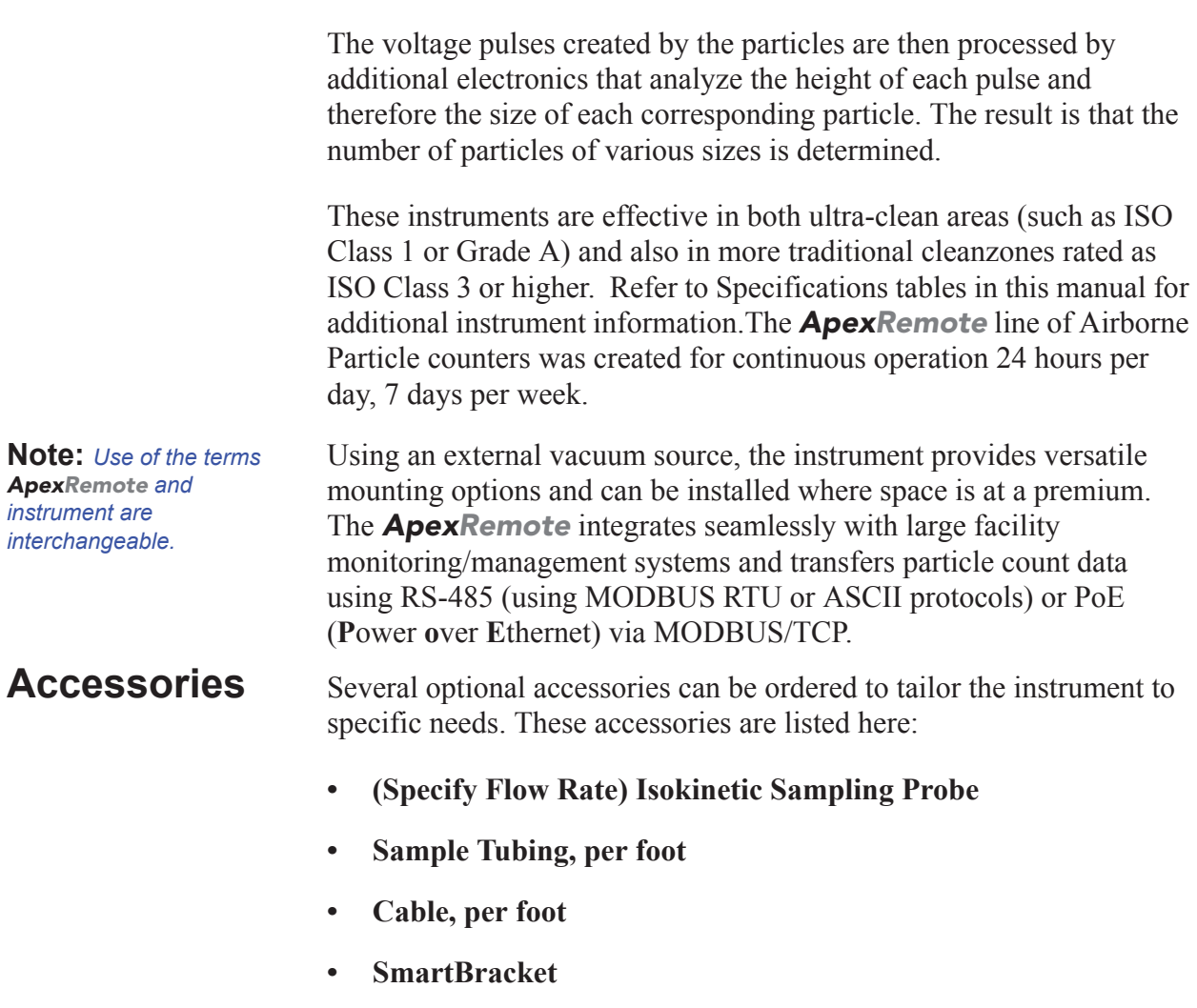

- **0.1μm Purge Filter Assembly (Specify Flow Rate) with Tubing**
- **Configuration Kit** (one included per order)**:**
	- *SmartPort* cable
	- 24VDC Power Supply for the *SmartPort* cable
	- Software and Operating Manual on CD
	- Read Me First
	- Parts List

### **ApexRemote Specifications**

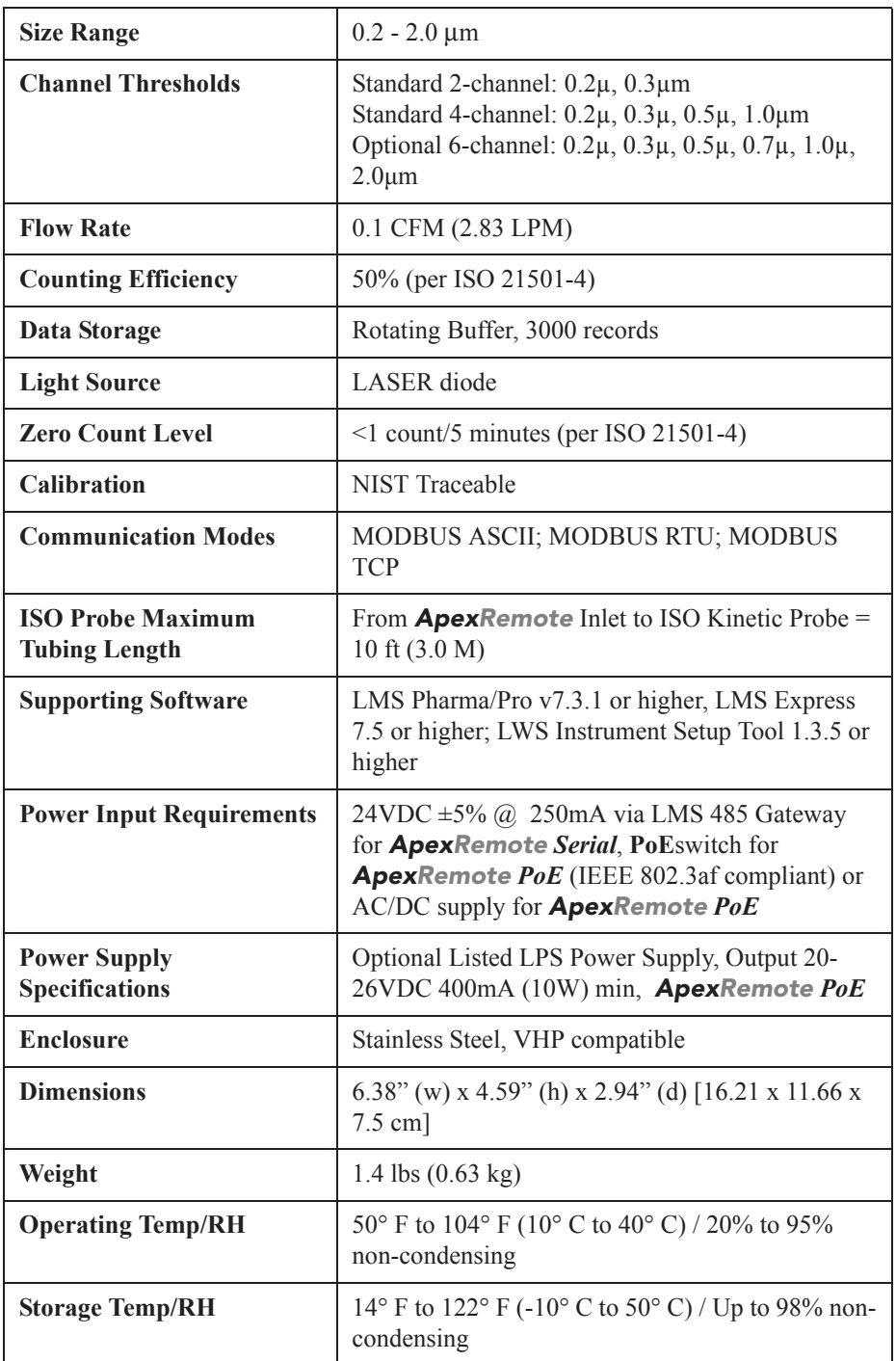

**Table 2-1** *ApexR02* **Specifications**

| <b>Size Range</b>                                | $0.3 - 5.0 \,\mu m$                                                                                                    |
|--------------------------------------------------|----------------------------------------------------------------------------------------------------|
| <b>Channel Thresholds</b>                        | Standard 2-channel: $0.3\mu$ , $0.5\mu$ m<br>Standard 4-channel: 0.3μ, 0.5μ, 1.0μ, 5.0μm<br>Optional 6-channel: 0.3μ, 0.5μ, 0.7μ, 1.0μ, 3.0μ,<br>$5.0 \mu m$                   |
| <b>Flow Rate</b>                                 | 0.1 CFM (2.83 LPM)                                                                                                    |
| <b>Counting Efficiency</b>                       | 50% (per ISO 21501-4)                                                                                                    |
| Data Storage                                     | Rotating Buffer, 3000 records                                                                                                    |
| <b>Light Source</b>                              | <b>LASER</b> diode                                                                                                    |
| <b>Zero Count Level</b>                          | $\leq$ 1 count/5 minutes (per ISO 21501-4)                                                                                                    |
| <b>Calibration</b>                               | <b>NIST</b> Traceable                                                                                                    |
| <b>Communication Modes</b>                       | MODBUS ASCII; MODBUS RTU; MODBUS<br><b>TCP</b>                                                                                                    |
| <b>ISO Probe Maximum</b><br><b>Tubing Length</b> | From <b>ApexRemote</b> Inlet to ISO Kinetic Probe =<br>10 ft (3.0 M)                                                                                                    |
| <b>Supporting Software</b>                       | LMS Pharma/Pro v7.3.1 or higher, LMS Express<br>7.5 or higher; LWS Instrument Setup Tool 1.3.5 or<br>higher                                                                    |
| <b>Power Input Requirements</b>                  | 24VDC ±5% @ 250mA via LMS 485 Gateway<br>for ApexRemote Serial, PoEswitch for<br>ApexRemote PoE (IEEE 802.3af compliant) or<br>optional AC/DC supply for <b>ApexRemote PoE</b> |
| <b>Power Supply</b><br><b>Specifications</b>     | Optional Listed LPS Power Supply, Output 20-<br>26VDC 400mA (10W) min, ApexRemote PoE,<br>only                                                                                 |
| <b>Enclosure</b>                                 | Stainless Steel, VHP compatible                                                                                                    |
| <b>Dimensions</b>                                | 6.38" (w) x 4.59" (h) x 2.94" (d) $[16.21 \times 11.66 \times$<br>7.5 cm]                                                                                                    |
| Weight                                           | 1.4 lbs $(0.63 \text{ kg})$                                                                                                    |
| <b>Operating Temp/RH</b>                         | 50° F to 104° F (10° C to 40° C) / 20% to 95%<br>non-condensing                                                                                                    |
| <b>Storage Temp/RH</b>                           | 14° F to 122° F (-10° C to 50° C) / Up to 98% non-<br>condensing                                                                                                    |

**Table 2-2** *ApexR03* **Specifications**

| <b>Size Range</b>                                | $0.5 - 5.0 \,\mathrm{\upmu m}$                                                                                                    |
|--------------------------------------------------|----------------------------------------------------------------------------------------------------|
| <b>Channel Thresholds</b>                        | Standard 2-channel: $0.5\mu$ , $5.0\mu$ m<br>Standard 4-channel: 0.5μ, 1.0μ, 5.0μ, 10.0μm<br>Optional 6-channel: 0.5μ, 0.7μ, 1.0μ, 3.0μ, 5.0μ,<br>$7.0\mu$ , $10.0\mu$ m            |
| <b>Flow Rate</b>                                 | 0.1 CFM (2.83 LPM)                                                                                                    |
| <b>Counting Efficiency</b>                       | 50% (per ISO 21501-4)                                                                                                    |
| Data Storage                                     | Rotating Buffer, 3000 records                                                                                                    |
| <b>Light Source</b>                              | <b>LASER</b> diode                                                                                                    |
| <b>Zero Count Level</b>                          | $\leq 1$ count/5 minutes (per ISO 21501-4)                                                                                                    |
| Calibration                                      | <b>NIST</b> Traceable                                                                                                    |
| <b>Communication Modes</b>                       | MODBUS ASCII; MODBUS RTU; MODBUS<br><b>TCP</b>                                                                                                    |
| <b>ISO Probe Maximum</b><br><b>Tubing Length</b> | From <b>ApexRemote</b> Inlet to ISO Kinetic Probe =<br>10 ft (3.0 M)                                                                                                    |
| <b>Supporting Software</b>                       | LMS Pharma/Pro v7.3.1 or higher, LMS Express<br>7.5 or higher; LWS Instrument Setup Tool 1.3.5 or<br>higher                                                                         |
| <b>Power Input Requirements</b>                  | 24VDC $\pm$ 5% @ 250mA via LMS 485 Gateway<br>for ApexRemote Serial, PoEswitch for<br>ApexRemote PoE (IEEE 802.3af compliant) or<br>optional AC/DC supply for <b>ApexRemote PoE</b> |
| <b>Power Supply</b><br><b>Specifications</b>     | Optional Listed LPS Power Supply, Output 20-<br>26VDC 400mA (10W) min, ApexRemote PoE,<br>only                                                                                      |
| <b>Enclosure</b>                                 | Stainless Steel, VHP compatible                                                                                                    |
| <b>Dimensions</b>                                | 6.38" (w) x 4.59" (h) x 2.94" (d) $[16.21 \times 11.66 \times$<br>7.5 cm]                                                                                                    |
| Weight                                           | 1.4 lbs $(0.63 \text{ kg})$                                                                                                    |
| <b>Operating Temp/RH</b>                         | 50° F to 104° F (10° C to 40° C) / 20% to 95%<br>non-condensing                                                                                                    |
| <b>Storage Temp/RH</b>                           | 14° F to 122° F (-10° C to 50° C) / Up to 98% non-<br>condensing                                                                                                    |

**Table 2-3** *ApexR05* **Specifications**

| <b>Size Range</b>                                | $0.3 - 5.0 \,\mu m$                                                                                                    |
|--------------------------------------------------|----------------------------------------------------------------------------------------------------|
| <b>Channel Thresholds</b>                        | Standard 2-channel: 0.3µ, 0.5µm<br>Standard 4-channel: 0.3μ, 0.5μ, 1.0μ, 5.0μm<br>Optional 6-channel: 0.3μ, 0.5μ, 0.7μ, 1.0μ, 3.0μ,<br>$5.0 \mu m$                                  |
| <b>Flow Rate</b>                                 | 1.0 CFM (28.3 LPM)                                                                                                    |
| <b>Counting Efficiency</b>                       | 50% (per ISO 21501-4)                                                                                                    |
| Data Storage                                     | Rotating Buffer, 3000 records                                                                                                    |
| <b>Light Source</b>                              | <b>LASER</b> diode                                                                                                    |
| <b>Zero Count Level</b>                          | <1 count/5 minutes (per ISO 21501-4)                                                                                                    |
| <b>Calibration</b>                               | <b>NIST</b> Traceable                                                                                                    |
| <b>Communication Modes</b>                       | MODBUS ASCII; MODBUS RTU; MODBUS<br><b>TCP</b>                                                                                                    |
| <b>ISO Probe Maximum</b><br><b>Tubing Length</b> | From <b>ApexRemote</b> Inlet to ISO Kinetic Probe =<br>10 ft (3.0 M)                                                                                                    |
| <b>Supporting Software</b>                       | LMS Pharma/Pro v7.3.1 or higher, LMS Express<br>7.5 or higher; LWS Instrument Setup Tool 1.3.5 or<br>higher                                                                         |
| <b>Power Input Requirements</b>                  | 24VDC $\pm$ 5% @ 250mA via LMS 485 Gateway<br>for ApexRemote Serial, PoEswitch for<br>ApexRemote PoE (IEEE 802.3af compliant) or<br>optional AC/DC supply for <b>ApexRemote PoE</b> |
| <b>Power Supply</b><br><b>Specifications</b>     | Optional Listed LPS Power Supply, Output 20-<br>26VDC 400mA (10W) min, ApexRemote PoE,<br>only                                                                                      |
| <b>Enclosure</b>                                 | Stainless Steel, VHP compatible                                                                                                    |
| <b>Dimensions</b>                                | 6.38" (w) x 4.59" (h) x 2.94" (d) $[16.21 \times 11.66 \times$<br>7.5 cm]                                                                                                    |
| Weight                                           | 1.6 lbs $(0.73 \text{ kg})$                                                                                                    |
| <b>Operating Temp/RH</b>                         | 50° F to 104° F (10° C to 40° C) / 20% to 95%<br>non-condensing                                                                                                    |
| <b>Storage Temp/RH</b>                           | 14° F to 122° F (-10° C to 50° C) / Up to 98% non-<br>condensing                                                                                                    |

**Table 2-4** *ApexR3* **Specifications**

| <b>Size Range</b>                                | $0.5 - 10.0 \,\mu m$                                                                                                    |
|--------------------------------------------------|----------------------------------------------------------------------------------------------------|
| <b>Channel Thresholds</b>                        | Standard 2-channel: $0.5\mu$ , $5.0\mu$ m<br>Standard 4-channel: 0.5μ, 1.0μ, 5.0μ, 10.0μm<br>Optional 4-channel: 0.5μ, 0.7μ, 1.0μ, 3.0μ, 5.0μ,<br>$7.0\mu$ , $10.0\mu$ m            |
| <b>Flow Rate</b>                                 | 1.0 CFM (28.3 LPM)                                                                                                    |
| <b>Counting Efficiency</b>                       | 50% (per ISO 21501-4)                                                                                                    |
| Data Storage                                     | Rotating Buffer, 3000 records                                                                                                    |
| <b>Light Source</b>                              | <b>LASER</b> diode                                                                                                    |
| <b>Zero Count Level</b>                          | $\leq 1$ count/5 minutes (per ISO 21501-4)                                                                                                    |
| Calibration                                      | <b>NIST</b> Traceable                                                                                                    |
| <b>Communication Modes</b>                       | MODBUS ASCII; MODBUS RTU; MODBUS<br><b>TCP</b>                                                                                                    |
| <b>ISO Probe Maximum</b><br><b>Tubing Length</b> | From <b>ApexRemote</b> Inlet to ISO Kinetic Probe =<br>10 ft (3.0 M)                                                                                                    |
| <b>Supporting Software</b>                       | LMS Pharma/Pro v7.3.1 or higher, LMS Express<br>7.5 or higher; LWS Instrument Setup Tool 1.3.5 or<br>higher                                                                         |
| <b>Power Input Requirements</b>                  | 24VDC $\pm$ 5% @ 250mA via LMS 485 Gateway<br>for ApexRemote Serial, PoEswitch for<br>ApexRemote PoE (IEEE 802.3af compliant) or<br>optional AC/DC supply for <b>ApexRemote PoE</b> |
| <b>Power Supply</b><br><b>Specifications</b>     | Optional Listed LPS Power Supply, Output 20-<br>26VDC 400mA (10W) min, ApexRemote PoE,<br>only                                                                                      |
| <b>Enclosure</b>                                 | Stainless Steel, VHP compatible                                                                                                    |
| <b>Dimensions</b>                                | 6.38" (w) x 4.59" (h) x 2.94" (d) $[16.21 \times 11.66 \times$<br>7.5 cm]                                                                                                    |
| Weight                                           | 1.6 lbs $(0.73 \text{ kg})$                                                                                                    |
| <b>Operating Temp/RH</b>                         | 50° F to 104° F (10° C to 40° C) / 20% to 95%<br>non-condensing                                                                                                    |
| <b>Storage Temp/RH</b>                           | 14° F to 122° F (-10° C to 50° C) / Up to 98% non-<br>condensing                                                                                                    |

**Table 2-5** *ApexR5* **Specifications**

Lighthouse ApexRemote Operating Manual

## *3 Get Started*

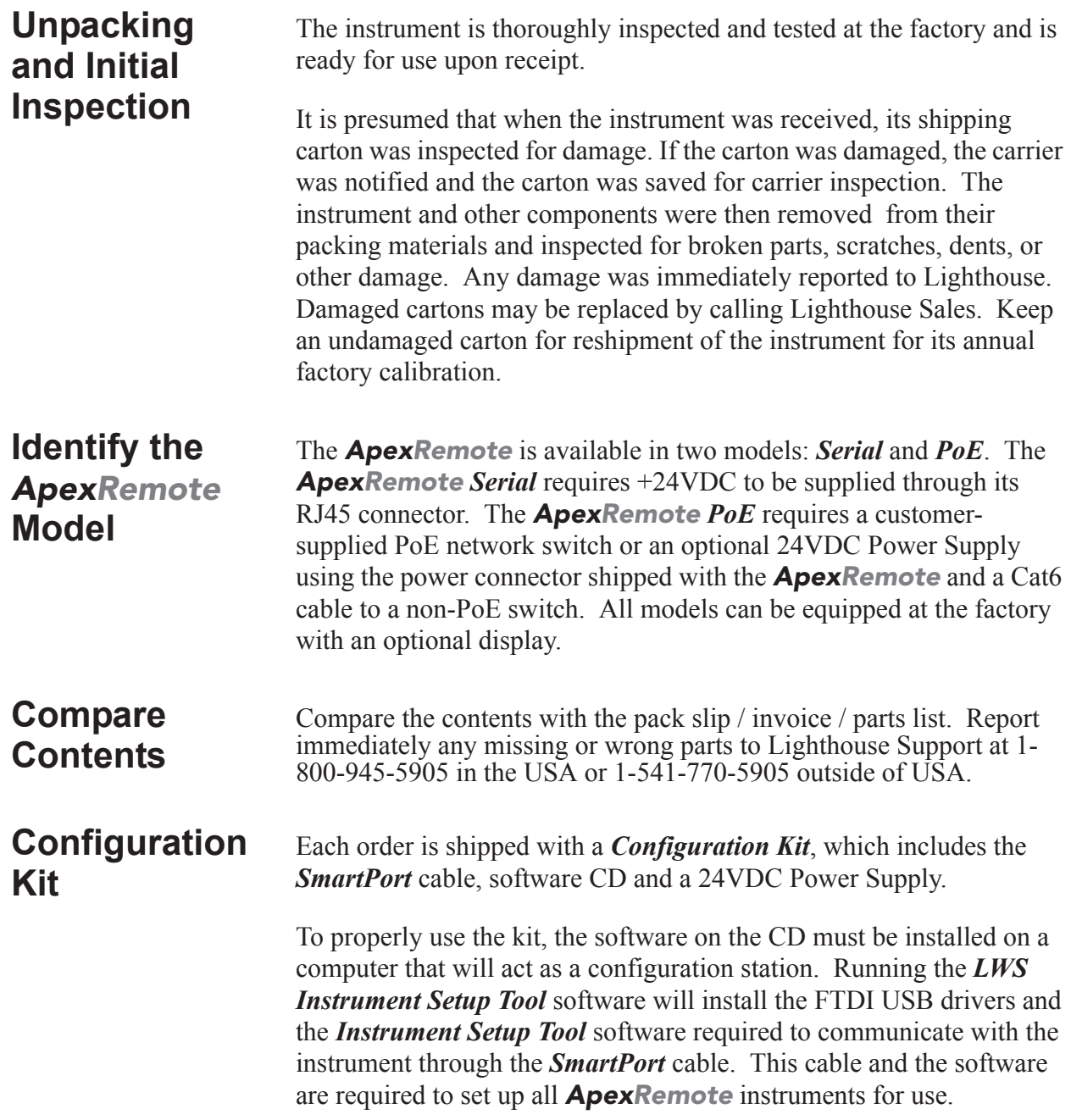

**Note: All ApexRemote** *instruments must use the SmartPort* cable *to modify their Alarms and Alarm thresholds. All of the*  ApexRemote *PoE must use the SmartPort cable to set their IP addresses. The SmartPort* cable *requires the Instrument Setup Tool to perform these actions.*

### **Software and** *SmartPort cable* **Setup**

- 1. Place the CD into the configuration computer's CD/DVD drive and close the tray. The CD/DVD drive should automatically start up and, momentarily, the Install menu will appear. Choose the software installation from the menu. When the install is complete, the menu will return.
- 2. Choose to install the Serial USB cable FTDI drivers. The drivers will install via a command window then return the computer to the menu.
- 3. Refer to Figure 3-1 and insert the *SmartPort* cable's USB connector into a USB port on the computer. The computer should acknowledge the cable and report that it has found a new device, a Serial USB cable, and is installing its drivers. A COM port will be assigned to the cable.

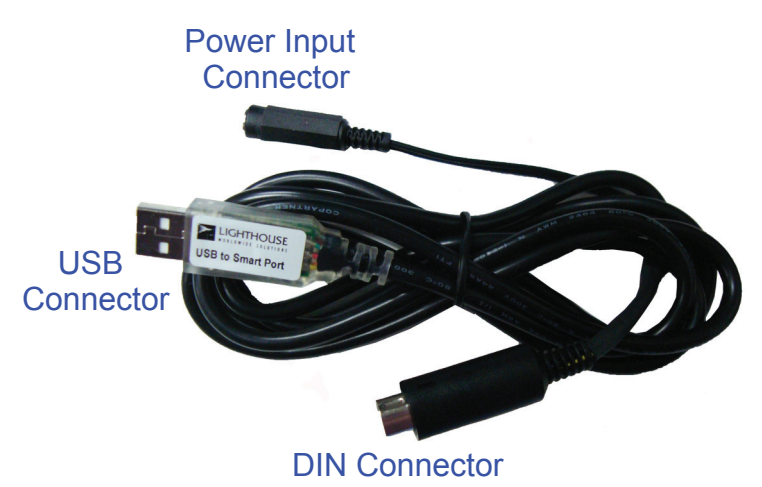

**Figure 3-1** *SmartPort* **cable Connections**

*NOTE: ALL* ApexRemote *instruments require the SmartPort cable to set or change the Alarms and Alarm Thresholds. Changes to MODBUS registers are the only other way to make these changes. Once changes are made, Update the* ApexRemote *to save settings. The cable must be removed before standard power connections are made to the instruments. If this condition is not met, peripheral equipment and/or the*  ApexRemote *may be seriously damaged and their respective warranties voided. Disconnect the cable BEFORE connecting the* ApexRemote *to the instrument network!*

4. View the COM port assigned by using *Computer|Properties|Device Manager*. It will show as a USB Serial COM Port with a COM port number (see Figure 3-2).

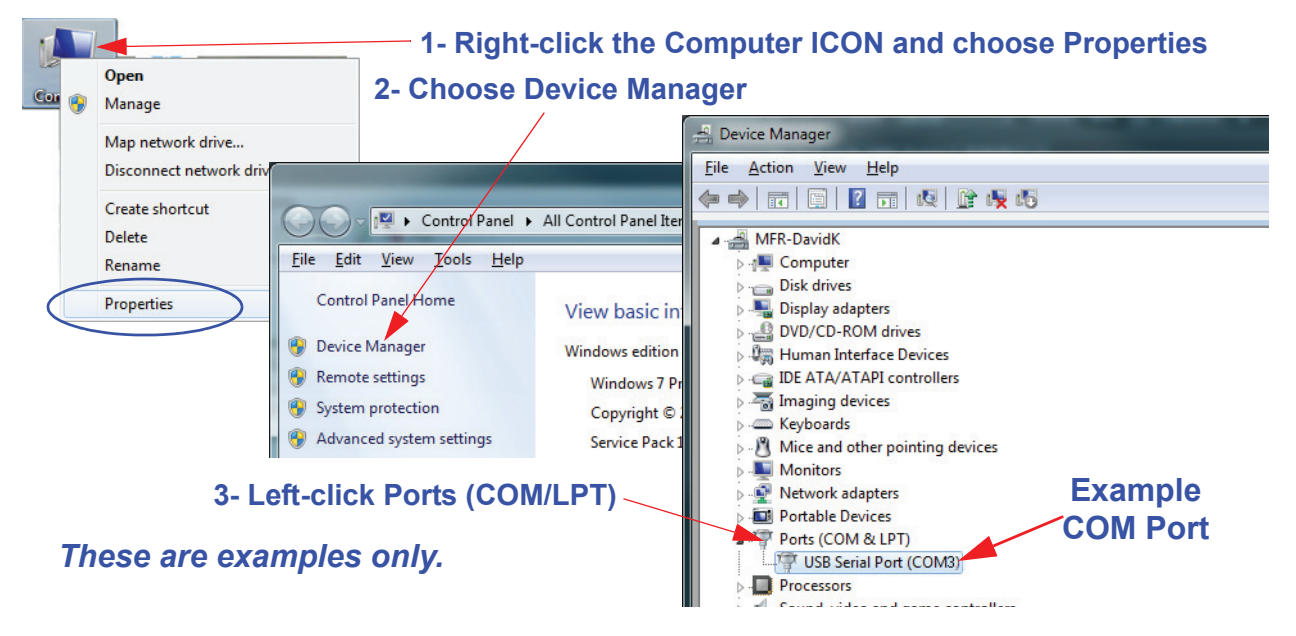

**Figure 3-2 Viewing COM Port Assigned**

- 5. While the USB connector is inserted in the computer port receptacle, its assignment will be displayed. If it is disconnected, the assignment will disappear until it is reconnected. Using this technique can quickly identify the correct port to use at the start of the *LWS Instrument Setup* program. This is handy if several ports are shown during this step.
- 6. Exit the Install menu.
- 7. The *SmartPort* cable can be used on all ApexRemote sensors and must be used to set the *PoE* ApexRemote's IP address and all **ApexRemote** Alarm and Alarm Threshold settings.
- 8. Locate *SmartPort* on bottom of ApexRemote as shown in Figure 3-3*.*

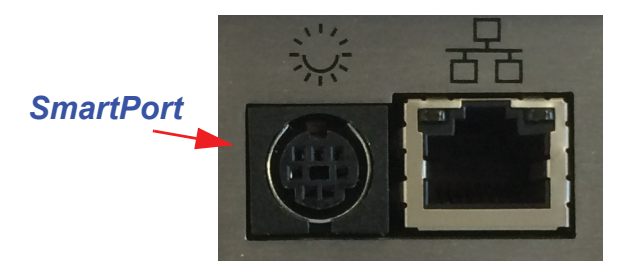

**Figure 3-3 SmartPort Location**

9. Connect *SmartPort* cable to *SmartPort* shown in Figure 3-4.

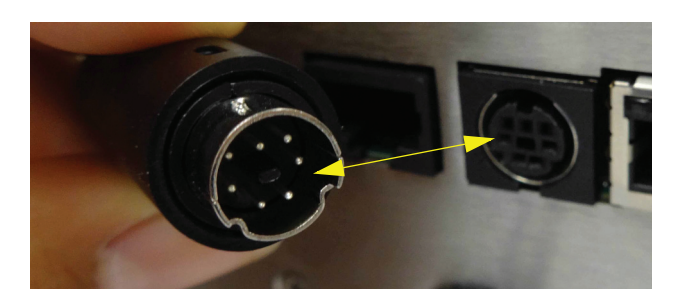

**Figure 3-4** *SmartPort* **cable into** *SmartPort*

10. Insert the 24VDC power supply's DC output connector into the *SmartPort* cable's power input connector as shown in Figure 3-5.

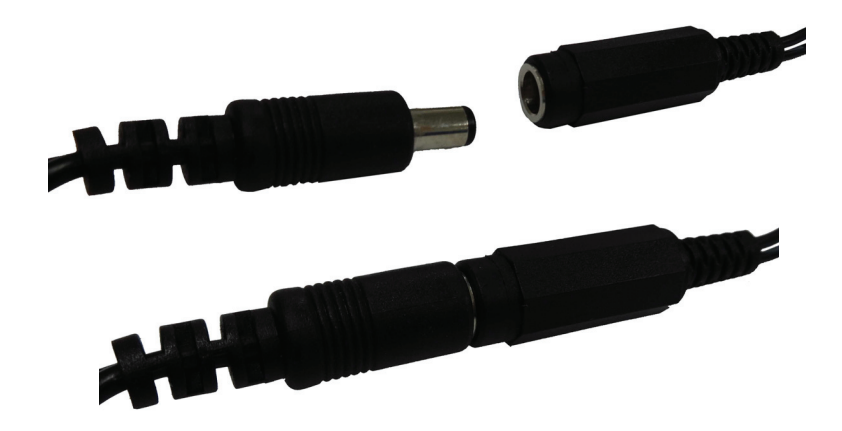

**Figure 3-5 Connect Power Supply to** *SmartPort cable*

**WARNING:** *Do NOT attempt to use the SmartPort cable power and power from the* ApexRemote *Serial's RJ45 or power provided via the PoE port at the same time or serious damage to the* ApexRemote *and support devices may occur!*

- 11. Attach the Power Supply to AC power. Verify the **ApexRemote** Power LED comes on solid after a few seconds.
- 12. Make sure power is applied to the **ApexRemote** before attempting to run the LWS *Instrument Setup Tool* or the program will not "see" the instrument and report an error, requiring another COM port to be selected.
- 13. On the configuration computer navigate to the Start menu, All Programs. Navigate to Lighthouse Worldwide Solutions, click and choose LWS *Instrument Setup Tool*.

14. When it starts, the program will require the COM port number that the *SmartPort* cable is using. Choose the correct COM port number from the dropdown as shown in Figure 3-6.

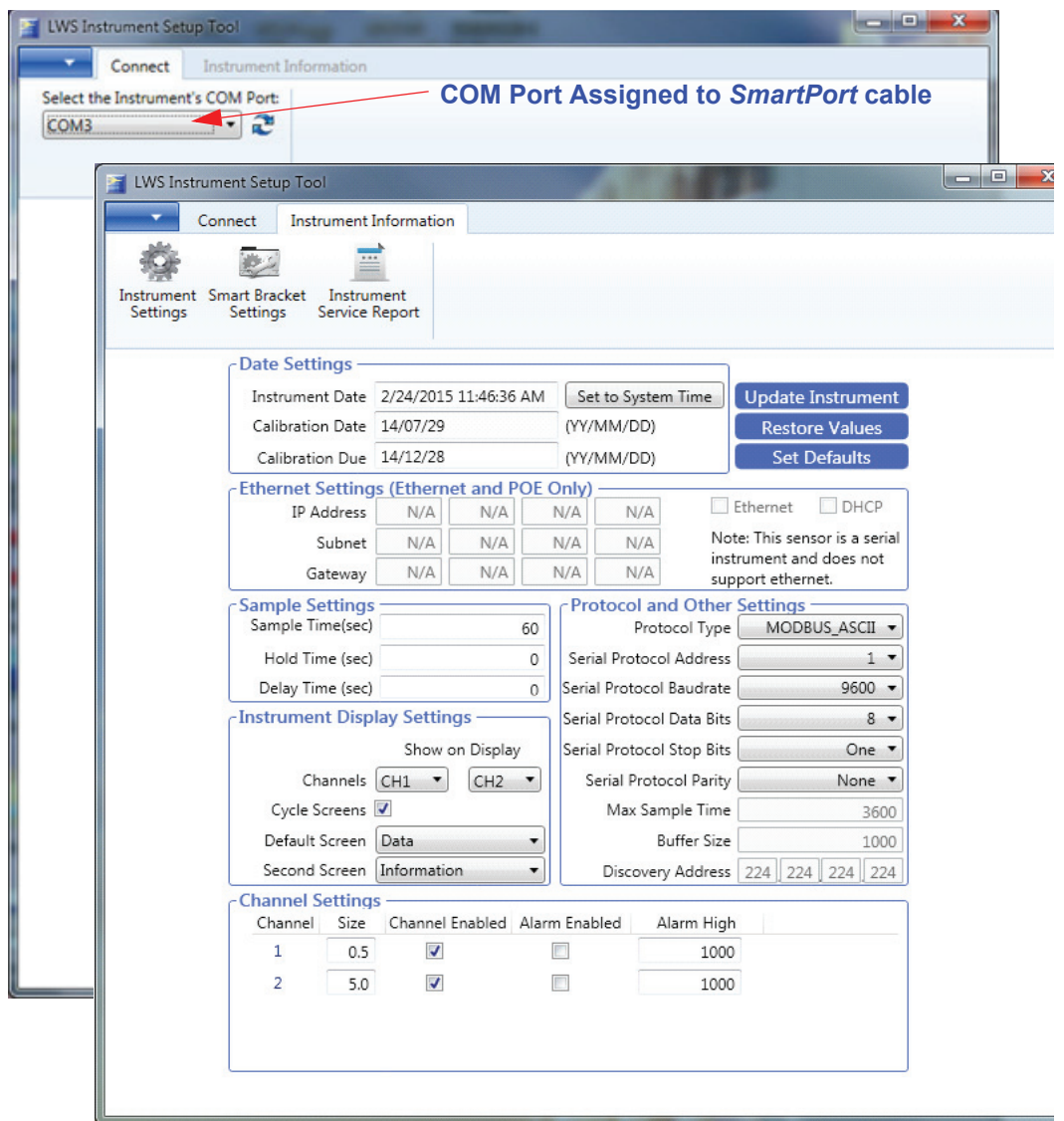

### **Figure 3-6 Instrument Setup Tool Screen**

**WARNING:** *Do NOT attempt to use the SmartPort cable power and power from the* ApexRemote *Serial's RJ45 or power provided via the PoE port at the same time or serious damage to the* ApexRemote *and support devices may occur!*

### **Date Settings:**

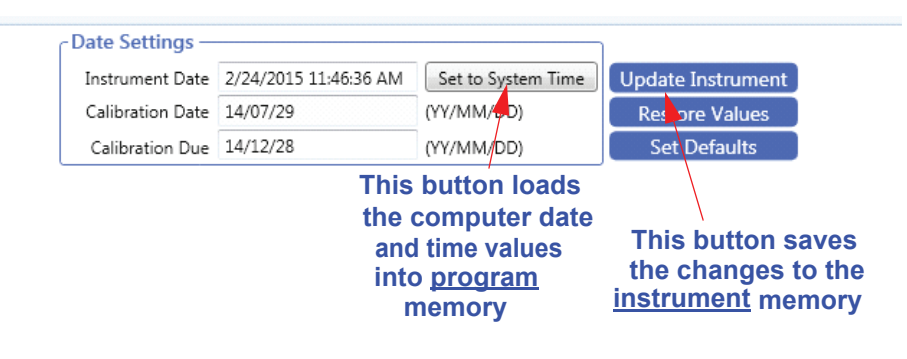

### **Figure 3-7 Instrument Date and Time Settings**

All **ApexRemote** products can have their date and time settings changed in this screen. Refer to Figure 3-7 to change the Instrument Date / Time by using the **Set to System Time.** Corrections to errors can be reversed by clicking **Restore Values**. Make sure that desired changes are followed by clicking the **Update Instrument** button to save the changes to the instrument memory. If the instrument is not updated before the *SmartPort* cable is disconnected, the changes will be lost.

### ApexRemote **PoE Model:**

The ApexRemote *PoE* standard network settings are set to the same values for all **ApexRemotes** shipped. These values are 10.10.x.xxx for IP, 255.255.0.0 for netmask and 0.0.0.0 as Default Gateway setting. To view the **ApexRemote** web page, type its IP address into a web browser on a computer in the same network subnet.

The IT group should provide IP, Mask and Default Gateway values that meet the local network needs. The **ApexRemote** must be changed to meet these requirements. Each device will require the IP to be changed to a new IP, as shown in Figure 3-8, to prevent address conflicts.

**Note:** *Make sure to update the instrument settings before the SmartPort cable is disconnected from the*  ApexRemote*.*

### **Factory Standard Settings**

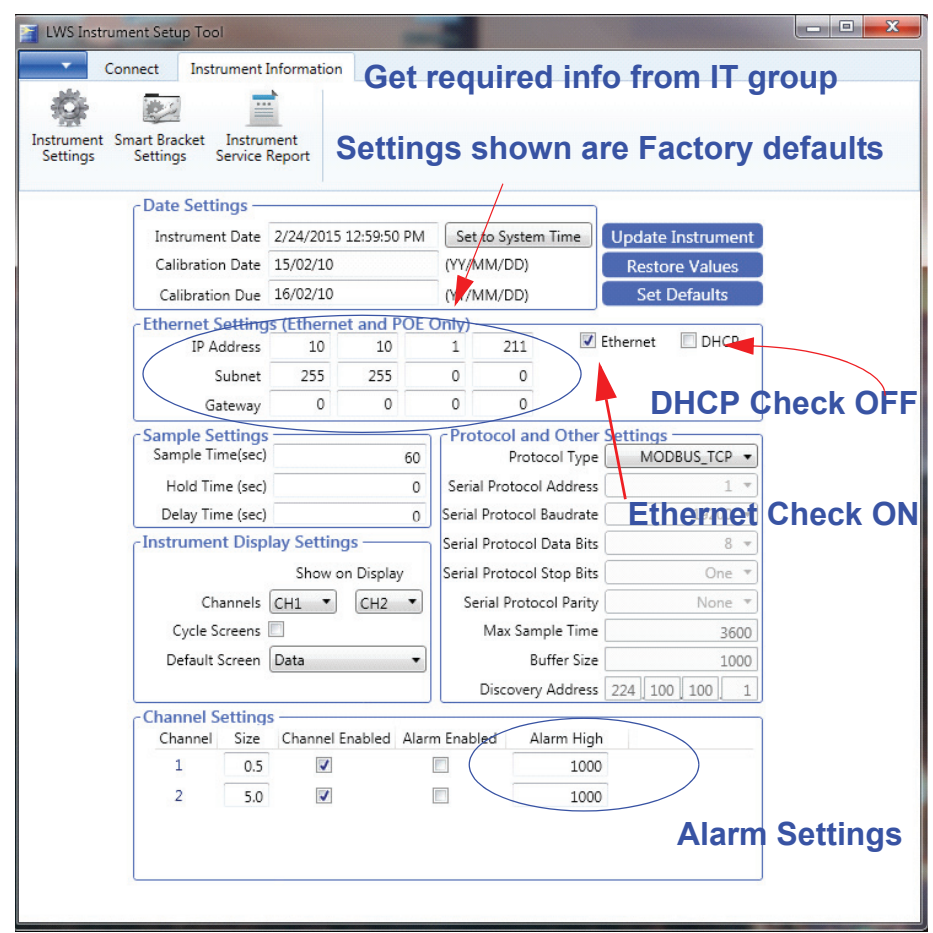

**Figure 3-8** ApexRemote *PoE* **Default Settings**

Default Alarm and Threshold settings for the *PoE* model are the same as all  $A$ pexRemote models: Ch1 threshold = 1000, Ch2 threshold = 1000 and channel alarms are disabled. If the Alarm is enabled, the Alarm LED will turn on solid green until that Alarm's threshold value is exceeded, in which case the LED will turn red.

### ApexRemote *Serial***:**

The *Serial* version of ApexRemote standard threshold settings are

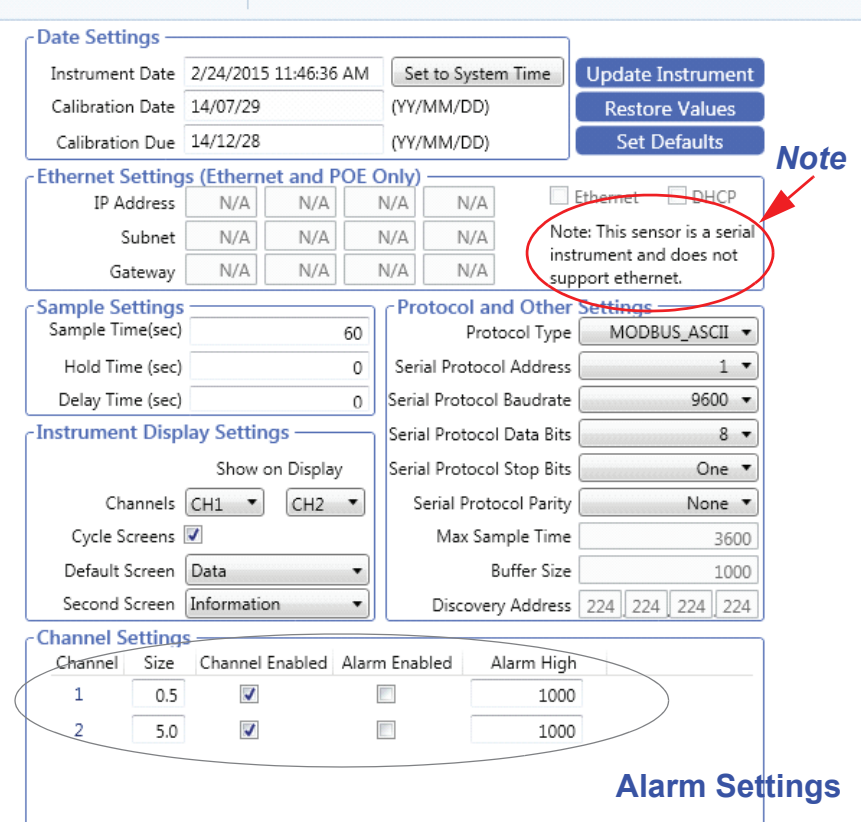

the same as for the *PoE* models. See Figure 3-9.

**Figure 3-9** ApexRemote *Serial* **Default Settings**

The ApexRemote *Serial* address is set via the switches on the bottom of the instrument or through the *Setup Tool* program, based on Switch 7's state (see Table 4-1 on page 4-2). The Address can be shown in the Display Window, if this option is installed.

The ApexRemote *Serial* must have its address set to a correct value or it won't be recognized by various management programs, including LMS Express and LMS Express RT. The full switch address list can be found in Table 4-3 on page 4-3.

Make sure that changes are saved to the instrument by pressing the Update Instrument button on the screen shown in Figure 3-9.

Remove the *SmartPort* cable after settings are completed - do NOT leave it connected to the **ApexRemote** during operation or the resultant damage will void the instrument's warranty!

### **Operation Understanding the LEDs**

The **ApexRemote** LEDs have specific meanings when illuminated. Figure 3-10 below shows the location of the LEDs and gives a brief description of their meaning.

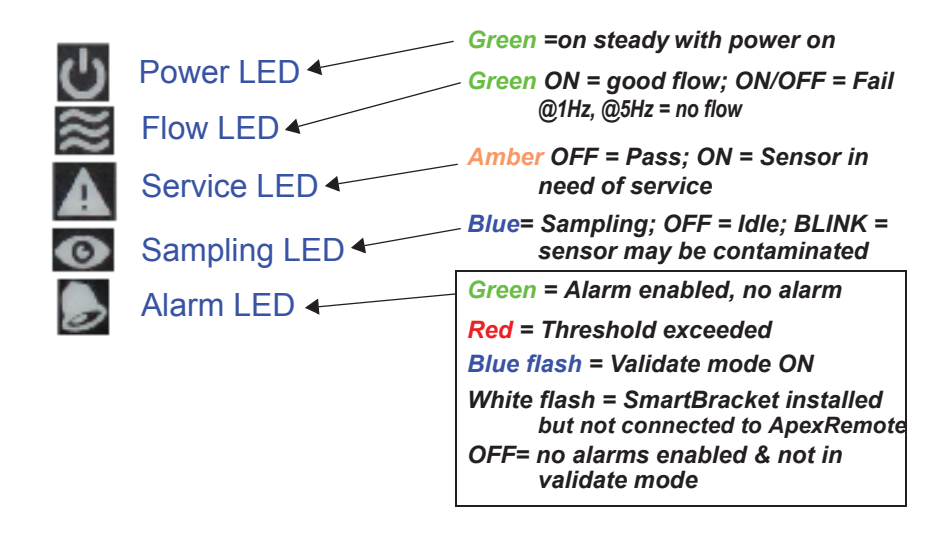

**Figure 3-10 Front Panel LEDs**

- The green POWER LED turns on steady when the instrument is powered on and OFF when power is removed.
- The green FLOW LED turns on steady when the flow is within specification and will blink if the flow is out of specification.
- The amber SERVICE LED will be OFF under normal operating conditions and will turn on steady during sampling if LASER power or current is out of range, LASER supply or photoamp supply is out of range or the photoamp health is bad. The Service LED will blink at 1Hz when the sensor background voltage is out of range, indicating the sensor optics are dirty or the view volume contains foreign objects.
- The blue SAMPLING LED is ON when sampling and OFF when the **ApexRemote** is idle.
- The Alarm LED is OFF when no alarms are enabled, green when alarms are set but not exceeded, and red when a set threshold has been exceeded. A 5Hz blue flashing means **ApexRemote** is in validation mode and 5Hz white flashing when the unit is in *SmartBracket* mode but a *SmartBracket* can't be detected.

Lighthouse ApexRemote Operating Manual

## *4 Communications*

This chapter contains information regarding how to set up the various equipment to communicate with the **ApexRemote** instrument.

### ApexRemote *Serial* **DIP Switches**

The ApexRemote *Serial* uses DIP switches to set up a portion of the ApexRemote's functions and are shown Figure 4-1.

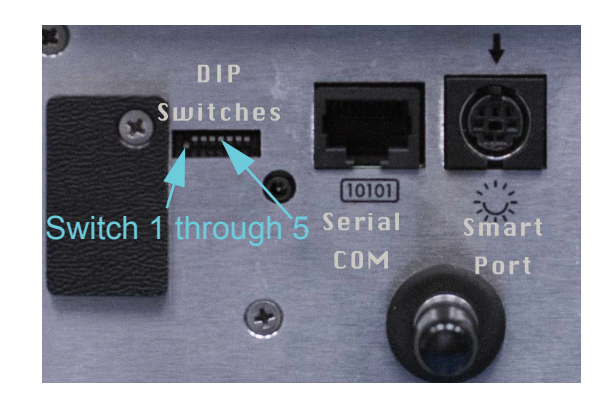

**Figure 4-1** ApexRemote **Serial Connectors and DIP Switch**

Refer to Table 4-1 for detailed DIP switch settings, their meaning and effects.

### **DIP Switch Definitions**

Table 4-1 displays the general DIP Switch settings. OFF (UP) =  $0$ , ON  $(DOWN) = 1$ **Table 4-1 DIP Switch settings**

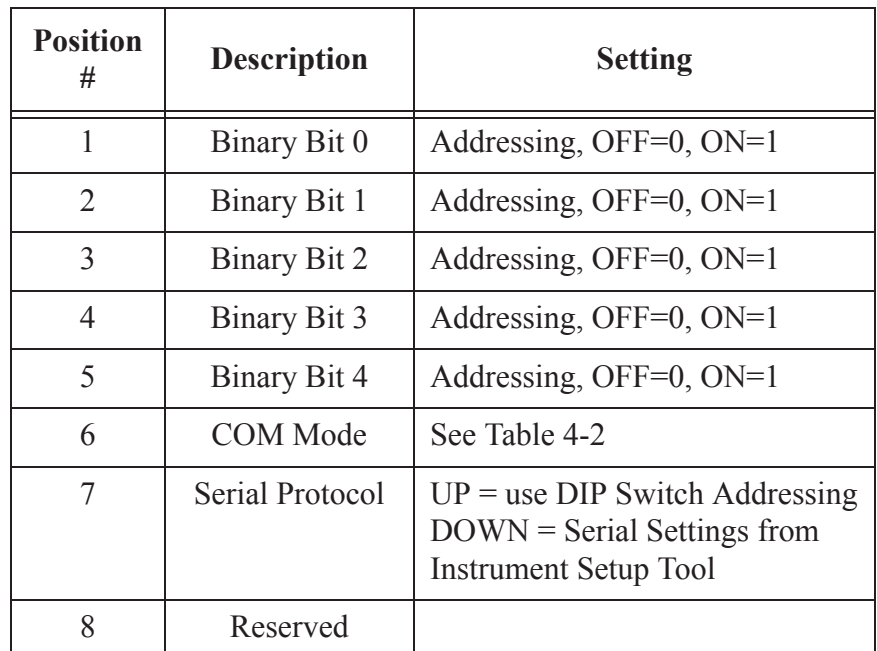

**Note:** *Use a tool with a very small pointed tip in order to change the DIP Switch positions.*

### **Communication Modes**

There are three communication modes for the **ApexRemote** family. The ApexRemote *Serial* has options for MODBUS ASCII and MODBUS RTU. Table 4-2 displays those modes. The ApexRemote *PoE* communicates using MODBUS TCP.

### **Table 4-2 DIP Switch Settings for** ApexRemote *Serial* **COM Mode**

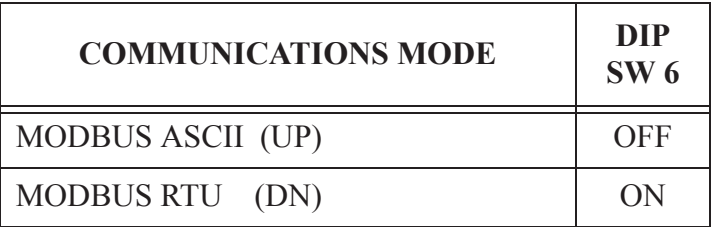

### **DIP Switch Addressing**

**Note:** *Because Address 0 is reserved for broadcasting in MODBUS RS-485 communications, Address 1 is the lowest DIP switch setting that can be used. All switches OFF can cause communication failures on the network and must not be used.* 

Table 4-3 details the addresses set by the binary DIP switches 1-5.

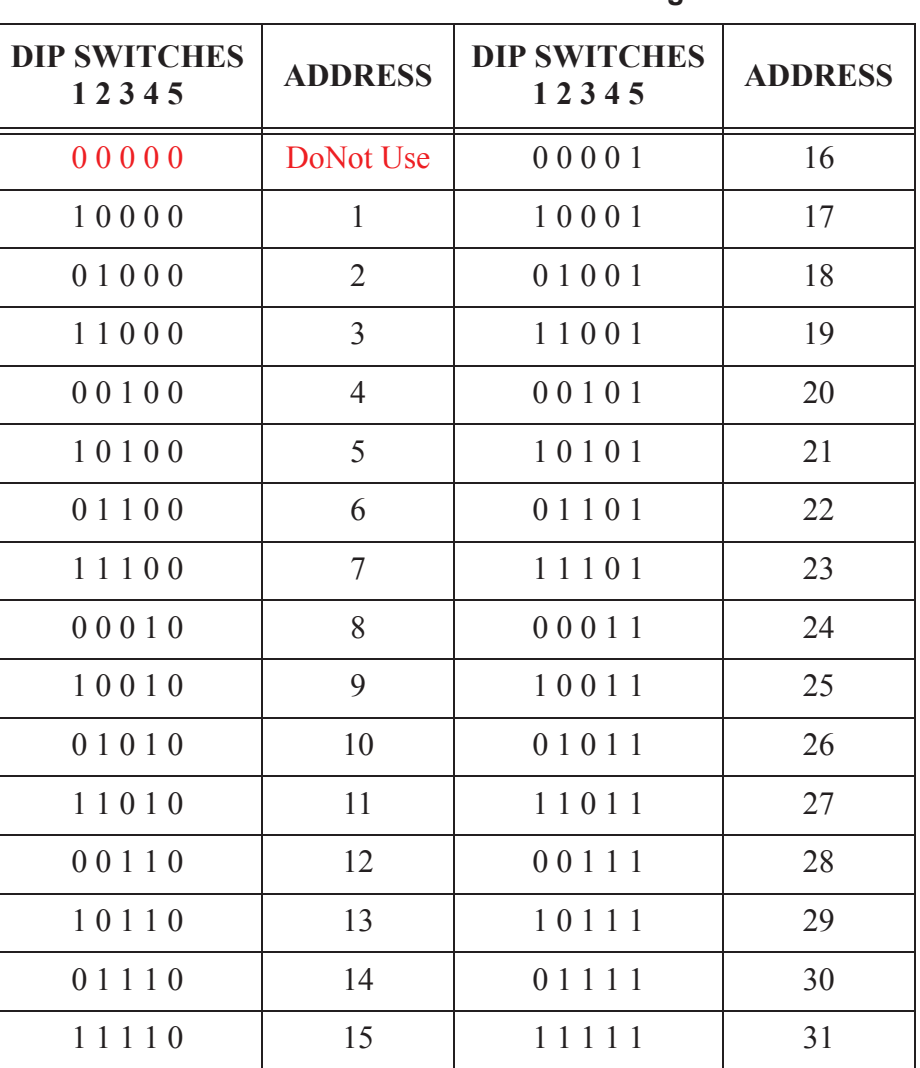

**Table 4-3 DIP Switch Addressing**

### **Communicating with** ApexRemote *Serial* **Instrument**

### **Serial Data / Power Port**

The ApexRemote *Serial* is equipped with the Serial COM Port shown in Figure 4-2 to communicate to an RS-485 network incorporating LMS equipment, such as the LMS 485 Gateway and Lighthouse System Control Cabinet. The instrument receives data and power through this port, simplifying cabling and eliminating the need for an external power supply.

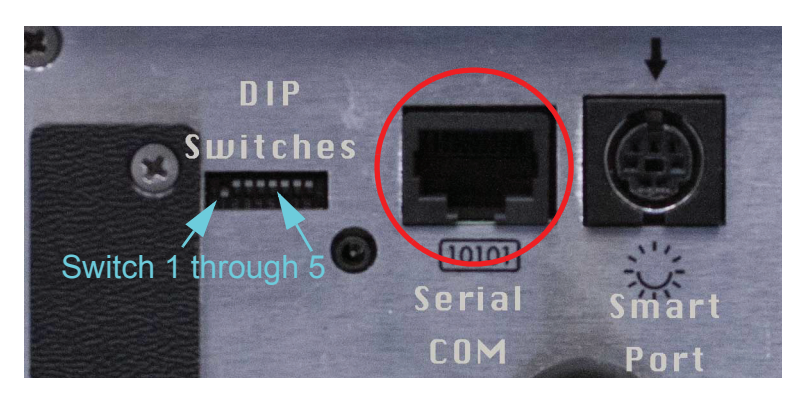

**Figure 4-2 Serial COM Port**

The connector pinouts are shown in Table 4-4.

| RJ45 Pin | <b>Signal Name</b>             |
|----------|--------------------------------|
| 1        | $RS-232-TX$ (Output)           |
| 2        | RS-232 RX (Input)              |
| 3        | <b>RESERVED</b> for future use |
| 4        | <b>RS-485B</b>                 |
| 5        | <b>RS-485A</b>                 |
| 6        | <b>RESERVED</b> for future use |
| 7        | 24VDC                          |
|          | <b>GROUND</b>                  |

**Table 4-4 RJ45 Pinouts**

To connect the instrument to an RS-485 network:

- 1. Make sure the *SmartPort* cable is disconnected from the instrument.
- 2. Install the **ApexRemote** in a perpendicular position with its Inlet barb upward. Connect one end of a CAT5e cable to the Serial COM port on the instrument (shown in Figure 4-2).
- 3. Connect the other end of the cable to an available RS485 port on an *LWS 485 Gateway*, an *LWS System Control Cabinet RS485* port or other similar equipment port.
#### **RS-485 Communications**

RS-485 must be used if the instrument is more than 50 feet from a computer or is installed in an industrial network. Refer to Table 4-5 for specifics about RS-485. Contact Lighthouse Technical Support for more information.

Table 4-5 shows the Electronics Industry Association (EIA) industry standards RS485 specifications.

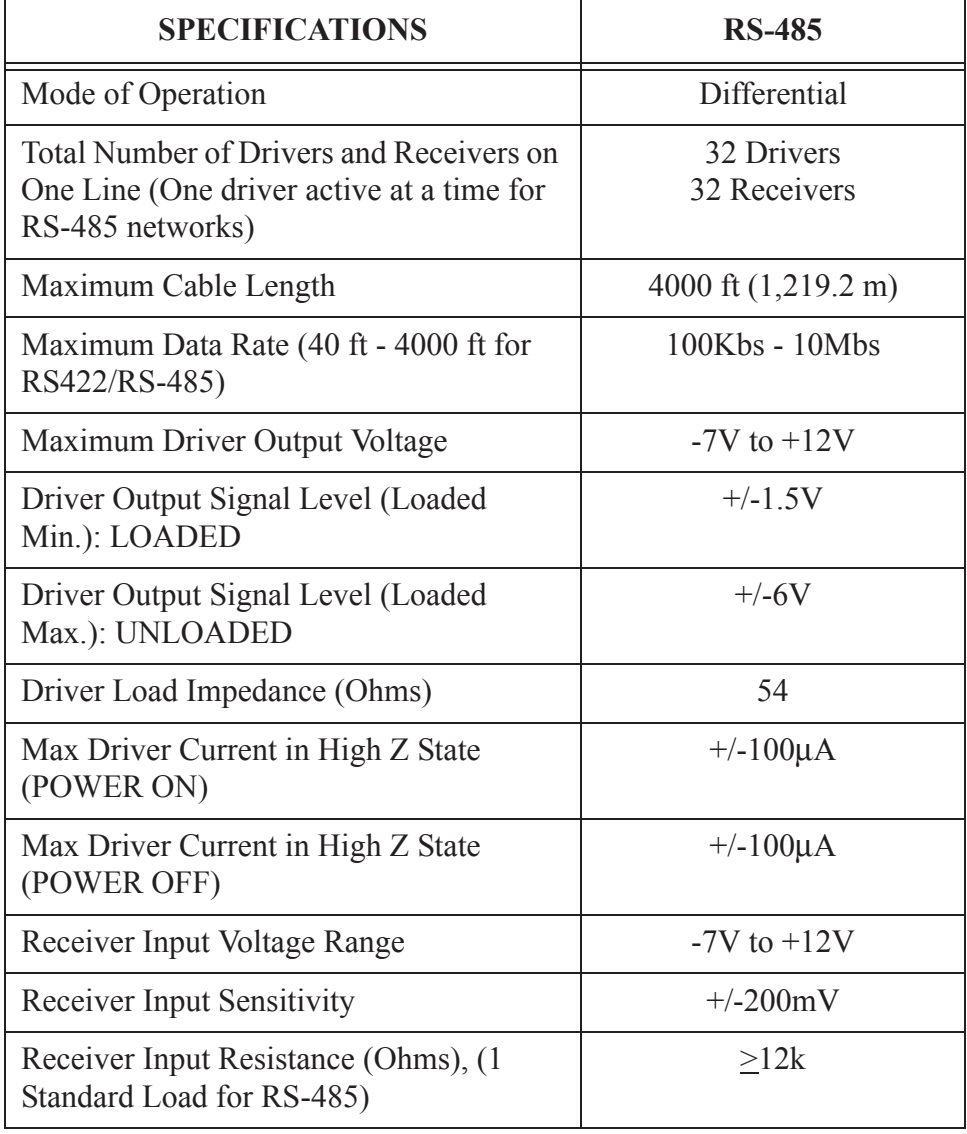

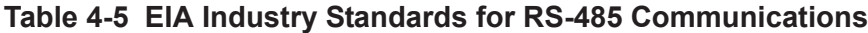

# **Communicating with**  ApexRemote *PoE* **Instrument**

# ApexRemote **PoE Communications**

The ApexRemote *PoE* eliminates the need for an external power supply by getting its data and power via its connection to a PoE switch. This allows a convenient installation because only one CAT6 cable is required. It can also use a non-powered Ethernet connection with an external 24VDC power supply. Figure 4-3 shows the **ApexRemote** *PoE SmartPort*, PoE/Ethernet RJ45 and Power Input jack.

#### **WARNING:** *The*

ApexRemote *PoE can use a standard Ethernet Cat6 cable and separate power supply, which connects to the round connector shown in Figure 4-3. The symbol shows the voltage and polarity of supplied power. Handle with care and keep the connector away from water or conductive liquids.*

**Note:** *Category 6 (CAT6) (22AWG) must be used when cabling facilities for PoE devices such as the*  ApexRemote*.*

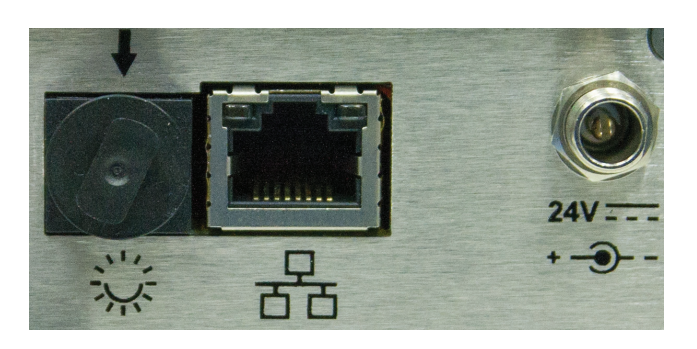

**Figure 4-3** ApexRemote *PoE* **Connectors**

Setting up the **ApexRemote** for use on an Ethernet LAN requires knowledge of the network's topology and access to network components to which most users do not have access. It is advisable that the local IT administration group be contacted and get involved to ensure greater success.

The **ApexRemote** should be set up with a static IP so the software to hardware interface is less complicated. Instrumentation networks need to have addresses predefined so the measuring devices can always be found and their data can be reliably transferred to the management software.

The *Instrument Setup Tool* User Interface is shown in Figure 4-4. The COM port assignment is established when the cable is plugged into an available USB port and FTDI drivers have been installed on the configuration computer.

Review the upper screen and note the options available. The screen items are addressed starting on page 4-8. The top sections set up or adjust the settings needed for the **ApexRemote** with some items requiring extra care and advice from the IT group before making the changes.

#### **Ethernet Settings:**

The ApexRemote *PoE* comes with the **Ethernet Enabled** checkbox enabled (default) and the **DHCP** disabled. Enter the correct settings in **IP Address**, **Subnet, Gateway**. The IT group should provide these numbers to prevent conflicts with devices already on the network. All TCP/IP values should be static. Checking the DHCP checkbox (Figure 4-4) can cause the instrument and its data to become 'lost' when its IP is changed during updates from the DHCP server. Ensure DHCP is OFF and click **Update Instrument** when done.

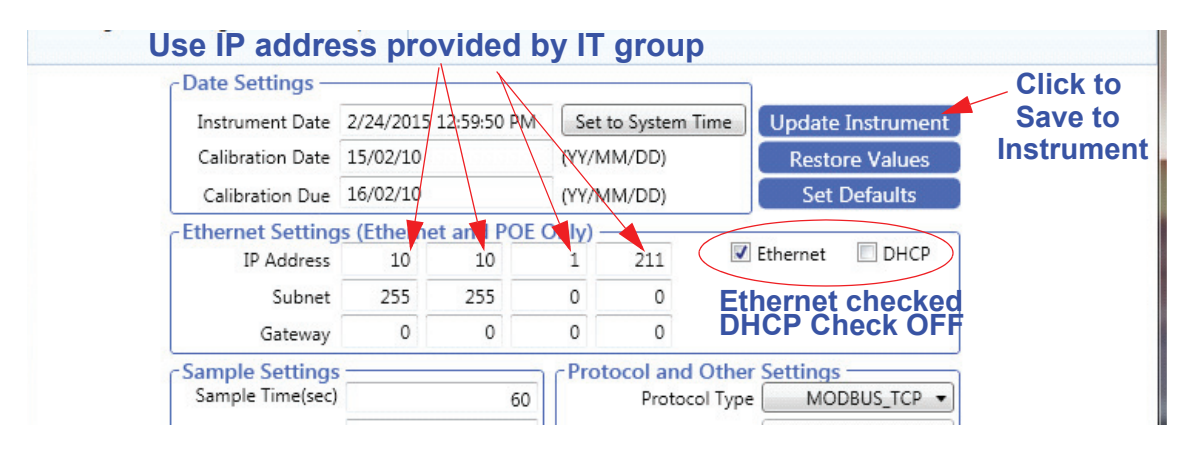

**Figure 4-4** *Instrument Setup Tool* **TCP/IP Set Up Screen**

# ApexRemote **Web Page Interface**

Another feature of the ApexRemote *PoE* is the Web Interface that allows real time monitoring of the instrument's data. All monitor points will show current record data, last 5 data records, location bracket info, serial number, model, sampling parameters, location status, flow status, service status and alarm status. All diagnostic results will also be displayed.

*NOTE: It has been learned that certain antivirus programs may block, interrupt or seriously affect ApexRemote's web server functions.* 

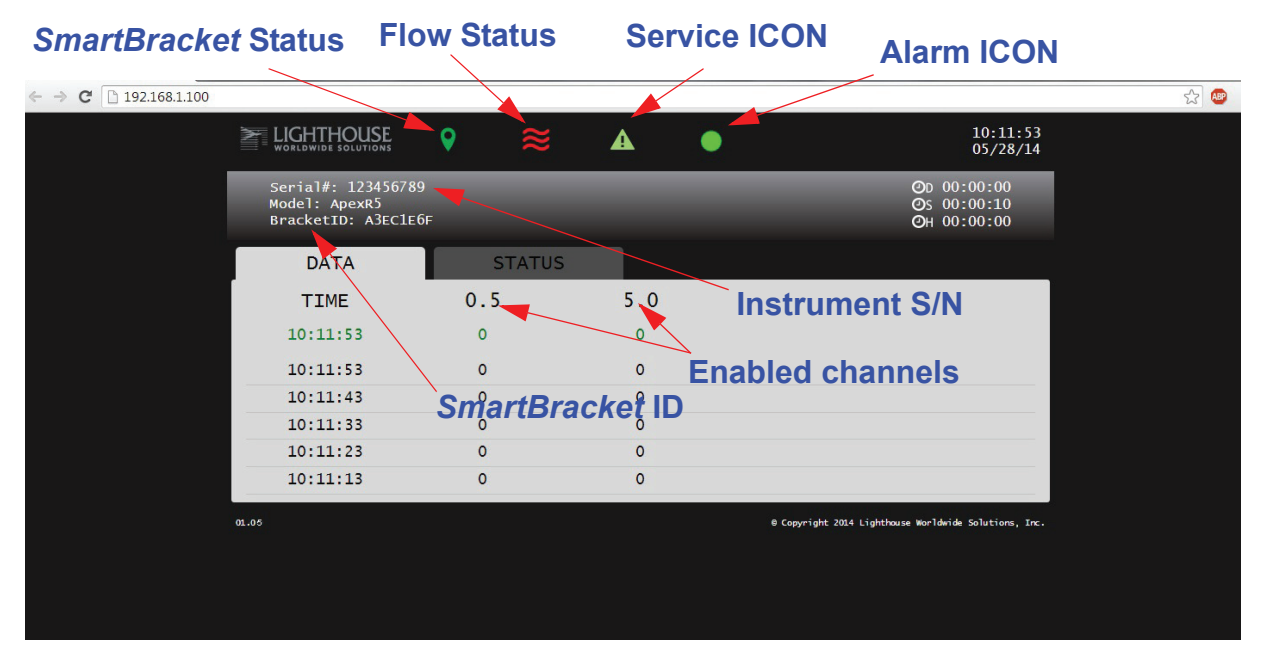

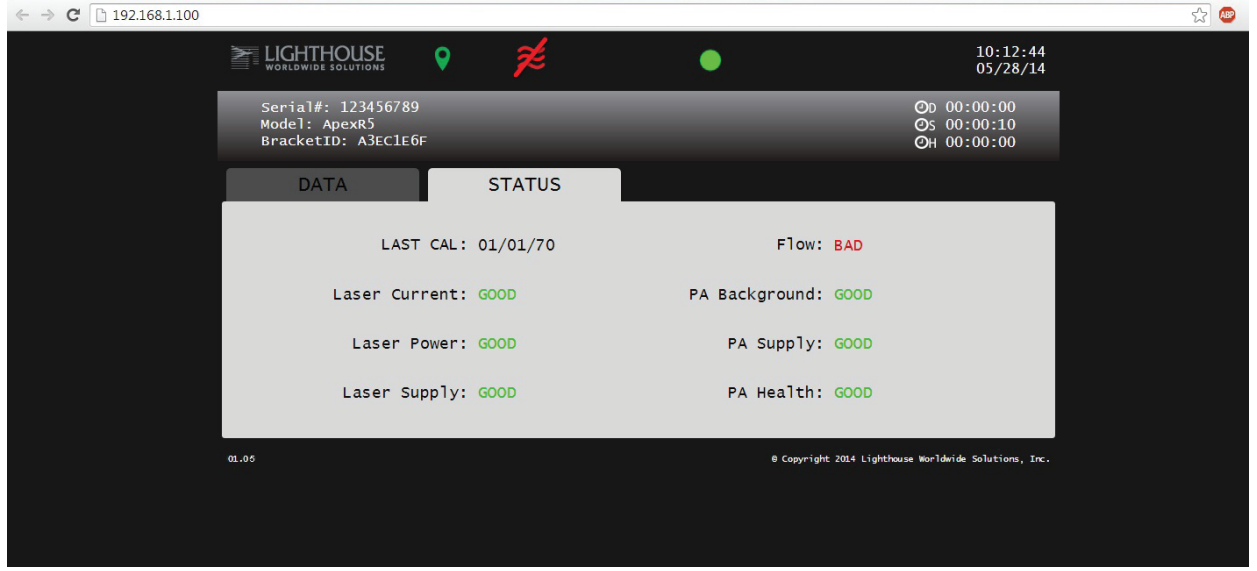

**Figure 4-5** ApexRemote **Data and Status Web Pages**

# *5 Maintenance Procedures*

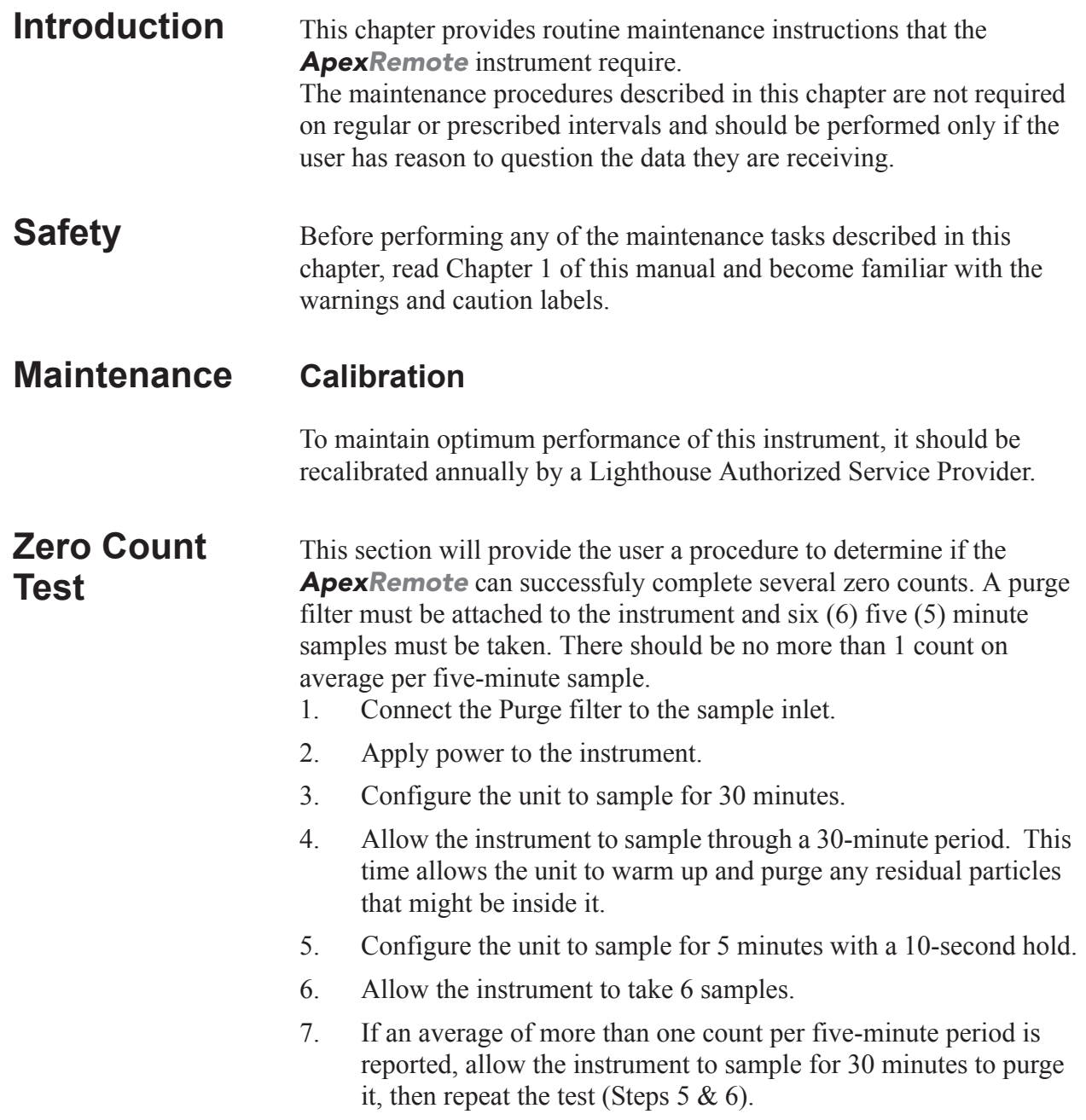

8. After the instrument has met the requirement of the Purge Count test, return the instrument to its normal location and operating status.

#### **Fault Isolation** If the instrument does not pass the Purge Count test, perform the following procedure:

- 1. Verify that the Inlet and Outlet barbs are finger-tight do NOT over tighten.
- 2. Check the data over the last 6 five-minute sample times.
- 3. If sporadic counts are occurring over all channels, the unit may still have particles inside it. Allow the unit to sample overnight with the purge filter attached before retesting it. If the counts are still high after the overnight purge, call Lighthouse Technical Support for assistance.
- 4. If the data shows consistent counts in the smallest channel only, the instrument may have electrical problems and may need to be returned to Lighthouse. Call a Lighthouse Service Representative for assistance.

# **Instrument Service Report**

The Instrument Service Report screen shows **ApexRemote**-specific and diagnostics information info. The displayed information can be saved to a pdf file by clicking the "save report" button (see Figure 5-1).

| ent Setup Tool<br>Instrument Information        |                                                  |            |                                                       |             |                             |         |         |          |                   |
|-------------------------------------------------|--------------------------------------------------|------------|-------------------------------------------------------|-------------|-----------------------------|---------|---------|----------|-------------------|
| Ξ<br>rt Bracket<br>Instrument<br>Service Report |                                                  |            |                                                       |             |                             |         |         |          |                   |
|                                                 | <b>General Information</b>                       |            | <b>Instrument Service Report</b>                      |             |                             |         |         |          |                   |
|                                                 | Model                                            | ApexR5     | Sensor Serial #                                       | 1410100-074 | <b>Save Report</b>          |         |         |          |                   |
|                                                 | Instrument Serial#                               | 1410100074 | Cal Date (YY/MM/DD)                                   | 14/10/30    | <b>Ethernet Information</b> |         |         |          |                   |
|                                                 | Firmware Version                                 | 0.26.017   | Cal Due (YY/MM/DD)                                    | 15/11/11    | <b>IP Address</b>           | 10      | 10      | $1\,$    | 255               |
|                                                 | <b>Channel Information</b>                       |            |                                                       |             | Subnet Address              | 255     | 255     | $\bf{0}$ | $\circ$           |
|                                                 | Channe:                                          |            | Size Enabled Count Threshold Alarm Enabled Alarm High |             | Gateway Address             | $\circ$ | $\circ$ | $\circ$  | $\circ$           |
|                                                 | $\checkmark$<br>0.5<br>$\mathbf{1}$              | 135        | $\checkmark$                                          | 1000        | <b>Ethernet Enabled</b>     |         |         |          | $\overline{\vee}$ |
|                                                 | $\overline{\mathsf{v}}$<br>$\overline{2}$<br>5.0 | 2832       | $\Box$                                                | 1000        | <b>DHCP</b> Enabled         |         |         |          |                   |
|                                                 |                                                  |            |                                                       |             | <b>Protocol Information</b> |         |         |          |                   |
|                                                 |                                                  |            |                                                       |             | Protocol Type               |         |         |          | TCP               |
|                                                 | <b>Flow Information</b>                          |            | <b>Laser Information</b>                              |             |                             |         |         |          |                   |
|                                                 | NominalFlow(mV)                                  | 837.00     | LaserCurrent(mA)                                      | 79          |                             |         |         |          |                   |
|                                                 | Alarm Low (mV)                                   | 605.00     | Laser Power(mA)                                       | 2027        |                             |         |         |          |                   |
|                                                 | Alarm High(mV)                                   | 1047.00    | Background (mV)                                       | 858         |                             |         |         |          |                   |
|                                                 | <b>Photo Diode Information</b>                   |            | PA Power Supply                                       | Good        |                             |         |         |          |                   |
|                                                 | Photo Diode Health                               | Good       | Laser Power Supply                                    | Good        |                             |         |         |          |                   |

**Figure 5-1 Instrument Service Report Screen**

# *6 Program with the MODBUS Protocol*

The *ApexRx* family of instruments can be programmed using the MODBUS Protocol. The full protocol, as used, is detailed in Appendix A: "ApexRemote MODBUS Register Map v1.50" on page A-1.

This chapter contains the information needed to program the basic configuration for the instrument using the MODBUS protocol.

**DIP Switches** During power-up and reset, the *Serial ApexRx* reads the DIP switches.

**Note:** *When changing the DIP switch settings, the instrument power must be power-cycled.*

# **Protocol Settings**

The MODBUS Protocol is defined through an RS-232 or RS-485 interface with:

- Baud Rate: 19200
- Data Bits: 8
- Stop Bits: 1
- Parity: None
- Flow Control: None

**Power On/ Auto Start**

When powering up the instrument, it will begin sampling using the default configuration:

- Sample Time  $=$  60 seconds
	- $Hold Time = 0 seconds$
- Alarm Channel = Disabled

**Note:** *The automatic starting of the sampling accommodates systems that do not send a START command, but just polls the instrument for its data.* To stop the sampling, send the command **12** to command register 40002.

Stopping the sampling will set the Device Status bit in Register 40003 to 0.

# **Running the Instrument Using MODBUS**

The applicable action commands are displayed in Table 6-1.

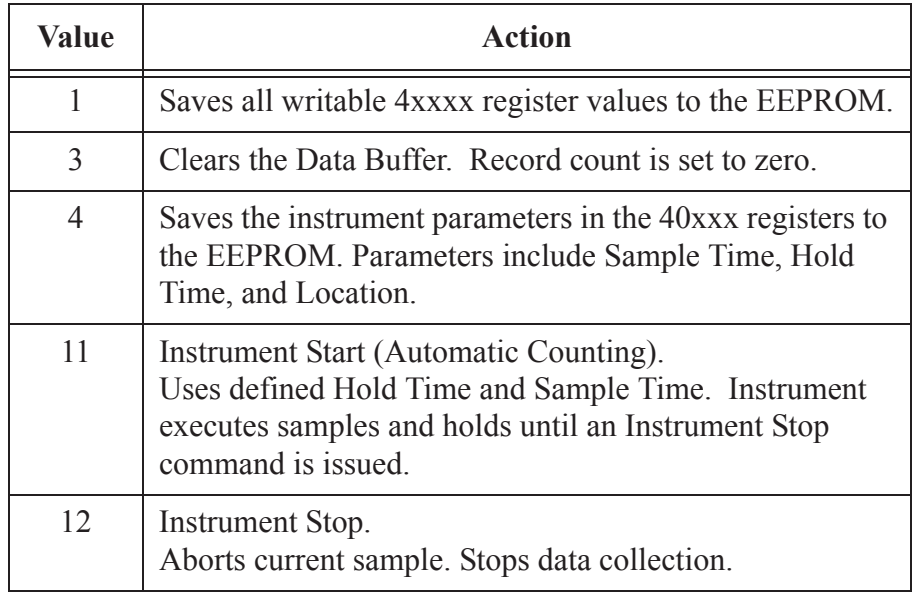

#### **Table 6-1 Action Commands**

Each of the described action commands above are written to the command register (40002).

# **AUTOMATIC Counting Mode**

In Automatic counting mode, the instrument uses the configured sample time and hold time to record samples.

The instrument will continue running samples at the configured sample time until it receives a stop command. When the stop command is given, any partial data will not record to the buffer.

After setting all the instrument parameters as described in "Changing the Default Instrument Parameters" on page 6-4, write these commands to the Command register (40002):

- **11** Start Instrument; to start recording
- **12** Stop Instrument; to stop recording

# **Configuring with the MODBUS Protocol**

# **Setting the Real Time Clock**

The Real Time Clock (RTC) can be read in registers 40027 and 40028 as shown in Table 6-2.

Register 40027 is the high word for the real time clock; 40028 is the low word. The date/time is calculated as the number of seconds since midnight of 1/1/1970.

The date & time is stored in a 4-byte unsigned integer or as a 32-bit unsigned integer.

| <b>Register</b> | Data Type        | <b>Description</b>                                                                                                    |
|-----------------|------------------|----------------------------------------------------------------------------------------------------|
| 40027           | unsigned integer | Real Time Clock (RTC) [high]. Works in<br>conjunction with 40028. Displays date and<br>time, in number of seconds since<br>midnight, 1/1/1970. |
| 40028           | unsigned integer | Real Time Clock [low]                                                                                                    |

**Table 6-2 Real Time Clock Registers**

In order to change the RTC to the current local date/time, enter the high and low values as unsigned integers to registers 40035 and 40036 respectively, which are the Data Set registers. See Table 6-3.

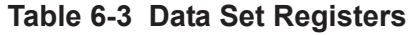

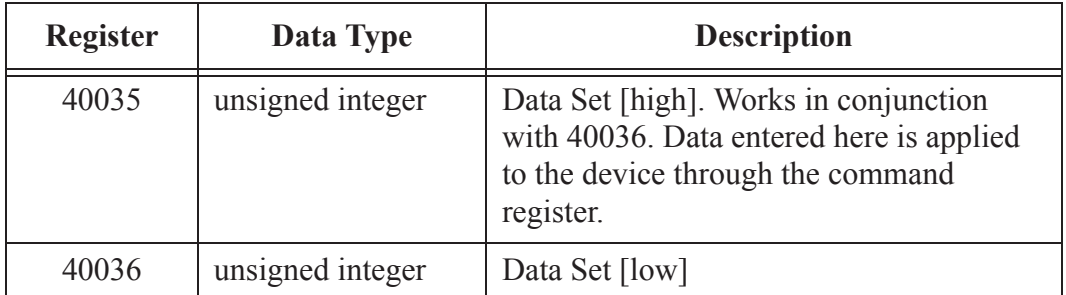

Then write the command **13** to the command register 40002. This will write the values in the Data Set registers (40035 and 40036) to the RTC registers (40027 and 40028).

The Real Time Clock can also be set in the Configuration Software Tool.

## **Changing the Default Instrument Parameters**

The main instrument parameters involved with the operation of the ApexRemote are Location, Sample Time and Hold Time. See Table 6-4.

The Location is writable only when the *SmartBracket* is not attached and is set by writing an unsigned integer to register 40026. The range of values is from 0 to 999.

Sample Time and Hold Time both use 2 registers, a high word and a low word. If the desired value for any of these parameters is less than or equal to 9 hours, 6 minutes and 7 seconds (32,767 seconds), then only the low word register needs to be written with the value in seconds.

The low word register for Sample Time is 40034.

The low word register for Hold Time is 40032.

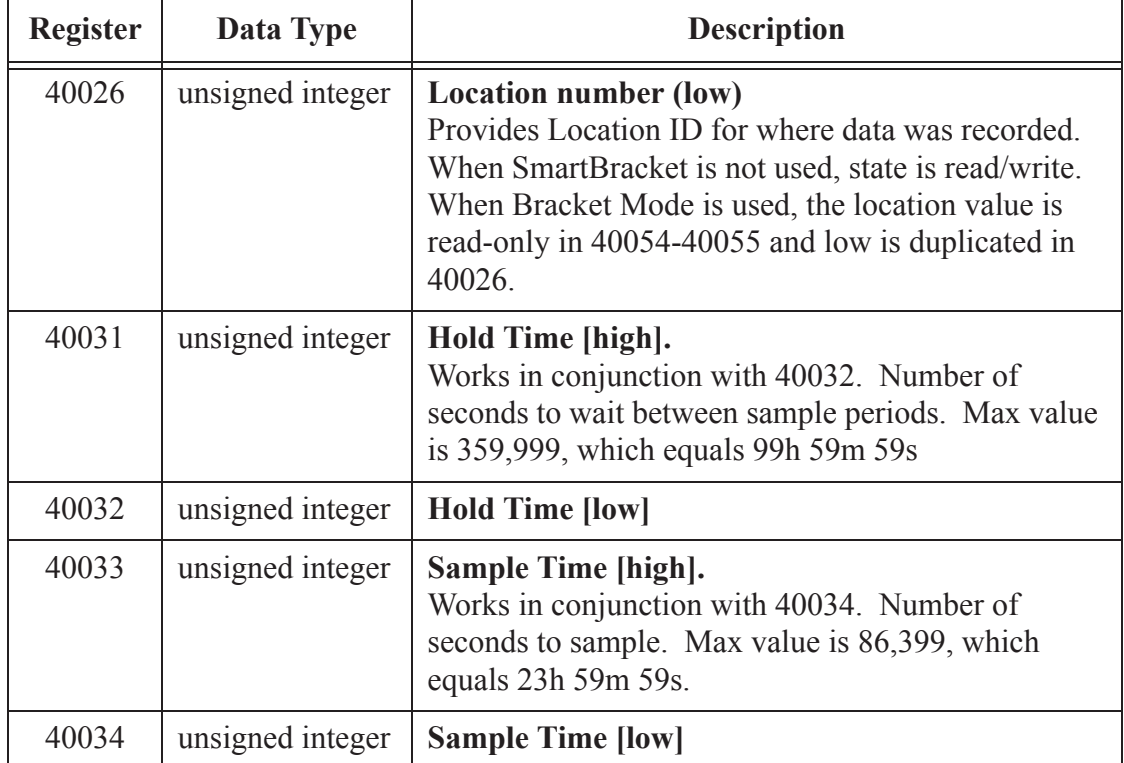

#### **Table 6-4 Instrument Parameters**

#### **Using Sensor Setting Registers**

Certain configuration settings can be sent to the counter through these registers.

Sensor Setting Registers 40001 and 40003 through 40023 are protected and should not be changed.

#### **Location (Register 40026)**

For Particle Counters, this value specifies the location where a sample was recorded.

#### **Hold Time (Registers 40031, 40032)**

The Hold Time is used for pausing in between samples for multiple cycles.

This time is specified in seconds. The maximum value is 359,999 seconds (high word: 5, low word: 32319) which is 99 hours, 59 minutes, and 59 seconds. To set the Hold Time to a value less than 9 hours, 6 minutes, 7 seconds, enter the number of seconds in the *low register* (40032).

During Hold Time, the Device Status bit is 0 (Idle).

#### **Sample Time (Registers 40033, 40034)**

The Sample Time specifies the time period of each sample. This time is specified in seconds. The maximum value of the sample time is 86,399 seconds (high word: 1, low word: 20863) which is 23 hours, 59 minutes, 59 seconds.

To set the Sample Time to a value less than 9 hours, 6 minutes, 7 seconds, enter the number of seconds in the *low register* (40034).

During the Sample Time, the Device Status is 1 (Sampling).

# **Alarm and Threshold Registers**

# **Alarm Enable Registers**

The Alarm Enable input registers (43xxx series) shown in Table 6-5 are read/write. All enable data items are 4 bytes long and are stored across 2 registers. Byte and word ordering is big-endian. Thus, data items are formed by placing the high bytes in front of the low bytes. For example:

 $\leq$ High Bytes $\geq$ Low Bytes $\geq$  =  $\leq$ 4 Byte Data Item $\geq$ 

The 43xxx register series is used to determine which particle data channels are set to ALARM ENABLE.

| <b>Bit</b> | <b>Description</b>                                                               |
|------------|----------------------------------------------------------------------------------|
|            | Channel Enable (0=disable, 1=enable), works<br>in conjunction with Alarm Enable. |
|            | Alarm Enable (0=disable; 1=enable), requires<br>channel enable, as well.         |
|            | <b>RESERVED</b>                                                                  |

**Table 6-5 Alarm Enable/Disable Bits**

These registers run in parallel with the data registers (30xxx series). For example, data register 30010's enable alarm register would be 43010. Data register 30016's enable alarm register would be 43016.

**Note:** *Alarm Enable currently only works for Particle Channels.*

Enabling the Alarm for a particle channel requires the channel be enabled, as well, setting the bit in the low word of that channel. The user can enable any or all active particle channels at a time and can set a different alarm threshold for each.

Particle data registers for the Alarm Enable setting start at 43009 for the high word and 43010 for the low word for channel 1. See Table 6-6.

**Table 6-6 Alarm Enable Registers**

| <b>Register</b> | Data Type    | <b>Description</b>                                                                 |
|-----------------|--------------|------------------------------------------------------------------------------------|
| 43009           | unsigned int | Alarm Enable for Particle Channel 1 [high]<br>(smallest particle size starts here) |
| 43010           | unsigned int | Alarm Enable for Particle Channel 1 [low]                                          |
| 43011           | unsigned int | Alarm Enable for Particle Channel 2 [high]                                         |
| 43012           | unsigned int | Alarm Enable for Particle Channel 2 [low]                                          |

#### **Enable Alarming for a Channel**

Alarm and threshold registers are independent of each other. Any one register's settings will not affect the others and any channel alarms may be enabled or disabled as the user requires. For example, to enable alarming on just the first particle channel as shown in Table 6-7, the user would enable Bit 1 by writing the value of '3' to register 43010. To disable alarming on the first channel and enable alarming on the second channel, write a '1' to register 43010 and a '3' to register 43012. To enable all alarms, write a '3' to each of the registers 43010 and 43012.

To disable alarming completely, write a '1' to the enabled register or registers (43010, 43012, 43014 or 43016).

| <b>Registers</b> | <b>Particle</b><br><b>Channel</b> | Bit 1<br><b>Enabled</b> |
|------------------|-----------------------------------|-------------------------|
| $43009 - 43010$  |                                   |                         |
| 43011 - 43012    |                                   |                         |

**Table 6-7 Example of Alarming on Channel 2**

Use the Threshold registers to set the alarm threshold value. This is described in the next section.

### **Threshold Setup Registers**

Threshold data is stored in the input registers in the 45xxx series which are read/write. All threshold data items are 4 bytes long and are stored across 2 registers. Byte and word ordering is big-endian.

For particle channels, the threshold value is a 32-bit unsigned integer. If the data value exceeds the threshold value and the alarm is enabled for that channel, the threshold flag in the Data Status register (30007- 30008, bit 4) is set.

The Data Status flag is set if any of the channels have a threshold exceeded state as true.

**Note:** *The* ApexRemote *comes standard with 2 particle channels.* The threshold registers (45xxx series) shown in Table 6-8, run in parallel with the data registers (30xxx series). For example, data register 30010's corresponding threshold register would be 45010. Data register 30016's threshold register would be 45016.

| <b>Register</b> | Data Type    | <b>Description</b>                                                              |
|-----------------|--------------|---------------------------------------------------------------------------------|
| 45009           | unsigned int | Threshold for Particle Channel 1 [high]<br>(smallest particle size starts here) |
| 45010           | unsigned int | Threshold for Particle Channel 1 [low]                                          |
| 45011           | unsigned int | Threshold for Particle Channel 2 [high]                                         |
| 45012           | unsigned int | Threshold for Particle Channel 2 [low]                                          |
| 45013           | unsigned int | Threshold for Particle Channel 3 [high]                                         |
| 45014           | unsigned int | Threshold for Particle Channel 3 [low]                                          |
| 45015           | unsigned int | Threshold for Particle Channel 4 [high]                                         |
| 45016           | unsigned int | Threshold for Particle Channel 4 [low]                                          |

**Table 6-8 Alarm Threshold Registers**

### **Setting the Alarm Threshold Value**

The Alarm Threshold Value is set in the low register of the channels. Each channel has independent threshold value registers. Since any or all channels can be enabled for alarms at any given time, each threshold value applies to the corresponding channel. Setting a value for channel 1 as 100 will not affect channel 2 setting of, say, 500. See Table 6-9.

**Table 6-9 Alarm Threshold Registers set to 1000**

| <b>Registers</b> | <b>Particle</b><br><b>Channel</b> | <b>Threshold</b><br>Value |
|------------------|-----------------------------------|---------------------------|
| $45009 - 45010$  |                                   | 1000                      |
| 45011 - 45012    |                                   | 1000                      |

# *7 Install*

# **Install the**  ApexRemote

## **Installation Basics:**

This section is provided as an example of a typical **ApexRemote** installation. The tools and hardware shown are examples and may not apply to all installations. It is suggested that safety glasses and other equipment be used to prevent injury. Do *NOT* attempt to drill into a wall that may have live AC power behind the wallboard being drilled. Contact Facilities Management personnel to have the area made safe before beginning installation.

**WARNING:** *Make sure the installation point for the*  ApexRemote *does not prevent easy disconnect of the instrument power.*

The **ApexRemote** must be mounted on a vertical flat surface and must have the Inlet to Outlet path be as close to vertical as possible.

ApexRemote *Power Supply specifictions are 100-120VAC, 47-63Hz, 0.5A input, 24VDC 750mA output (18W max). Replacing with a power supply that does not meet these specifications may void the* ApexRemote *warranty and risk exposing equipment and users to fire and shock hazard.*

*If replacement of the power supply or its AC power cord is required, replace only with a power supply or cord having as good as or better ratings than the items provided by Lighthouse Worldwide Solutions. Attempting to use an under-rated power supply or cord can expose the instrument power supply, adjacent equipment or the user to dangerous shock and fire hazards. Failure to heed this warning can result in personal injury or death.* 

### **Installing the** *SmartBracket/*ApexRemote

#### **Tools/Hardware Required:**

Every installation of measuring instruments is dependent upon facility surroundings, construction materials and points of placement. Due to these differences, specific instructions cannot be supplied in this document. However, the listed tools and hardware shown in Figure 7-1 are typical for most installations.

- Optional SmartBracket
- Self Drilling Drywall
- & Stud Anchors
- Phillips Screwdriver
- Pen or Pencil
- Not shown:
- Drill Motor
- 3 Inch drill bit

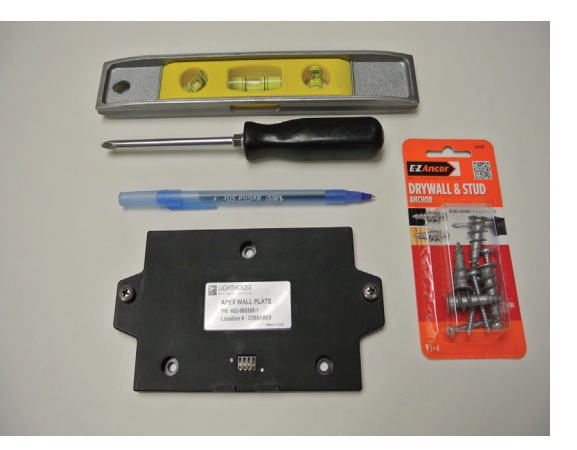

**Figure 7-1 Required Tools and Hardware**

**WARNING:** *Make sure target location is electrically safe for drilling. Wear safety goggles while drilling.*

- 1. Find a point convenient to necessary connections, such as network, vacuum and AC power, and where the instrument can be easily accessed by operators or technical support personnel. The power input connection must allow safe and easy manual disconnect of power if needed.
- 2. If the optional *SmartBracket* was not ordered, the body of the **ApexRemote** can be used as a template to mark the two mounting holes. Make sure the instrument is level then use a pencil to mark the center of the mounting holes. The distance between the holes should be 5.75". Proceed to step 4.
- 3. If the *SmartBracket* was ordered, use the *SmartBracket* as a template. Make sure it is level then use a pen or pencil to mark the center of the mounting holes. The *SmartBracket* has 3/16" holes and has been designed to accept 3/16-24, #8 or #10 flat head screws. See Figure 7-2.

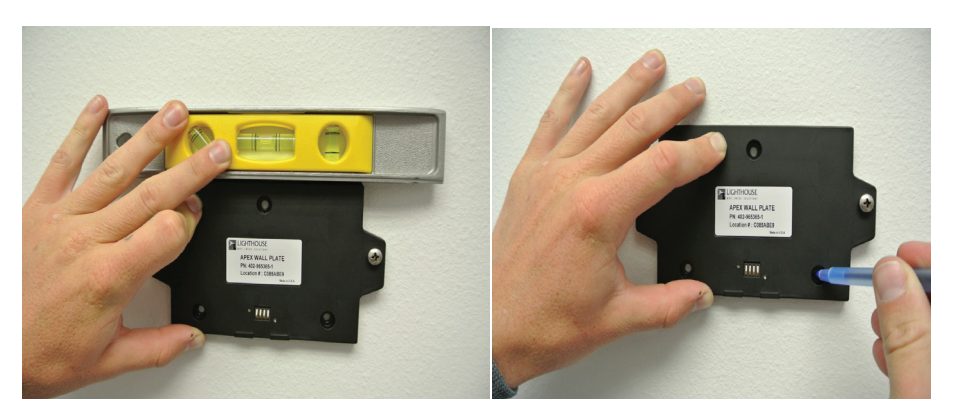

**Figure 7-2 Mark Location of Mounting Holes**

4. Use the appropriate size drill bit and drill the holes as marked. Install the anchors into the drilled holes. See Figure 7-3.

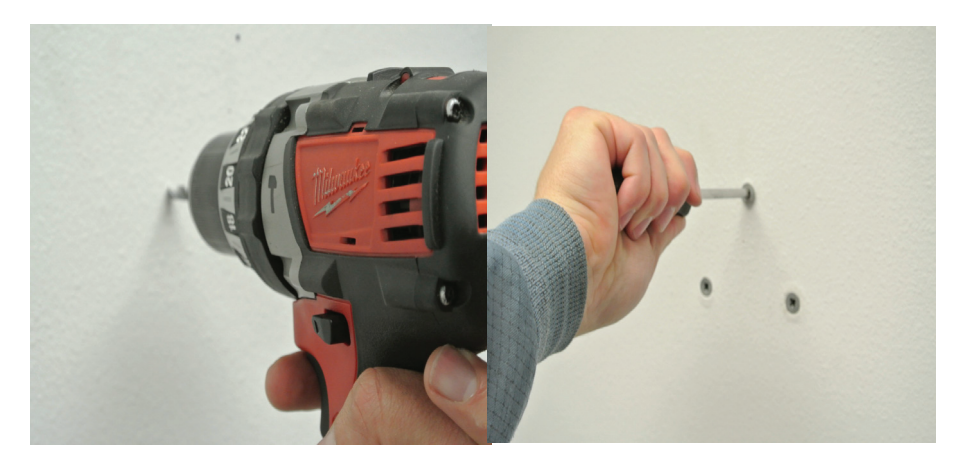

**Figure 7-3 Drill and Prepare Mounting Holes**

- 5. For ApexRemote installation without *SmartBracket*, install the ApexRemote using the installed anchors and appropriate screws. Proceed to step 8.
- 6. For *SmartBracket* installation, attach the *SmartBracket* using the installed anchors. Make sure to use flat head screws to maintain clearance from the rear of the **ApexRemote**. Refer to Figure 7-4.

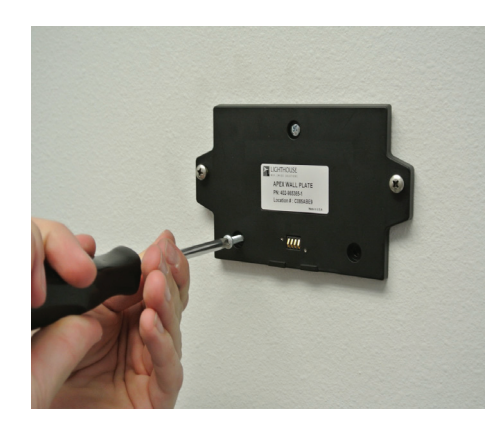

**Figure 7-4 Attach** *SmartBracket* **to Wall**

7. Attach the ApexRemote to the *SmartBracket* by slipping it over the mounting screws provided and sliding it downward on the Bracket. Tighten the two screws. See Figure 7-5.

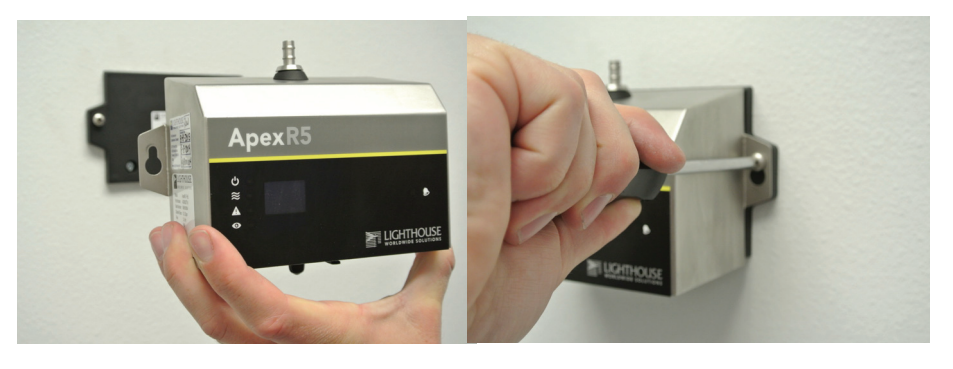

**Figure 7-5 Attach** ApexRemote **to** *SmartBracket*

8. The **ApexRemote** is now ready for connection to the network.

# **Installing** ApexRemote **without** *SmartBracket*

- 1. Using a bubble level to ensure **ApexRemote** is level, place the ApexRemote against the vertical surface upon which it will be mounted.
- 2. Mark the center of each mounting tab's larger hole then remove the ApexRemote from the surface and drill pilot holes for the mounting hardware.
- 3. Install the mounting hardware then the **ApexRemote**, snugging the instrument to prevent wobble or movement while it is in use.
- 4. Install the necessary cable and vacuum tubing.
- 5. The instrument is ready for connecting and integrating into the instrumentation network.

**Connections** The top of the instrument has one connection: the inlet nozzle for sample input shown in Figure 7-6.

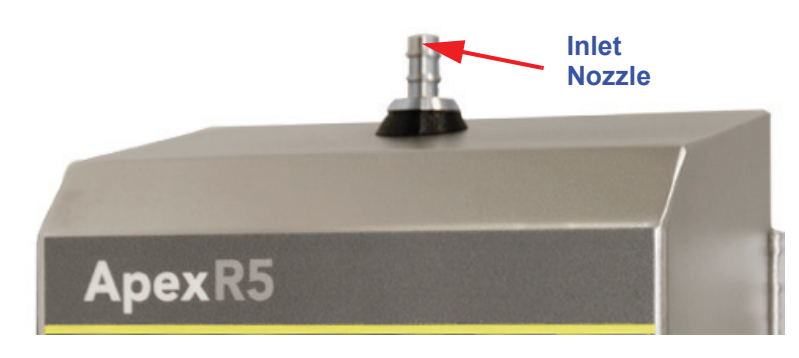

**Figure 7-6 Connections on Top**

The sensor can be used with a direct-mount 1.0 CFM isokinetic probe or the probe can be attached via 1/4" ID tubing to a 1/4" barbed inlet ISO Probe.

Figure 7-7 shows the bottom connections for the ApexRemote *Serial* and Figure 7-8 shows the bottom connections for the **ApexRemote** *PoE*.

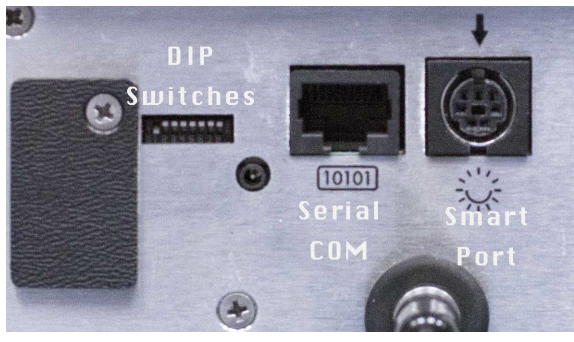

**Figure 7-7** *Serial* **Instrument Connections**

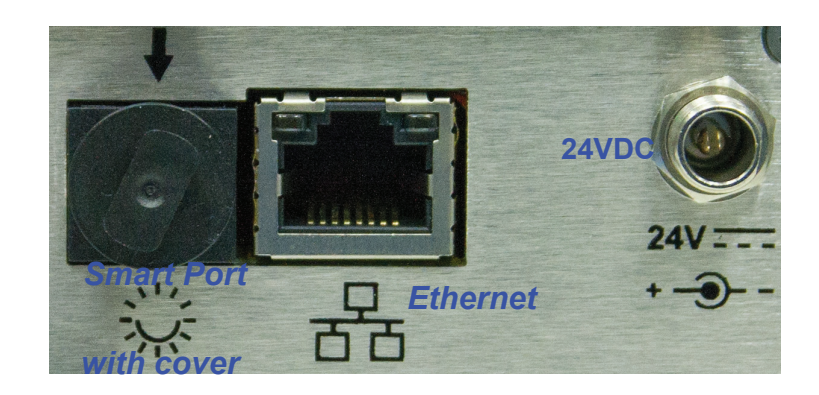

**Figure 7-8** *PoE* **Instrument Connections**

#### **Communication Ports**

# ApexRemote *Serial***:**

The Serial Data / Power Connect RJ45 is a dual purpose connection, providing the serial data communication path and a 24VDC power source connection. It is a hybrid of the MODBUS over Serial standard incorporating both short distance point-to-point RS-232 and long distance multi-point RS-485.

The RS-232 connection is provided for simple cable connections to a standard PC COM port or via a USB-to-serial converter cable.

The RS-485 connection is provided for industrial applications with multiple devices on the same bus. The RS-485 connector allows for connections using standard CAT5e patch cables to connect to a 485 Gateway or LWS System Cabinet or equivalent equipment.

For more information, refer to the chapter titled Communications starting on page 4-1.

# ApexRemote *PoE***:**

The ApexRemote *PoE* uses **P**ower **o**ver **E**thernet (PoE) to provide the power and communications needed to operate the **ApexRemote**. This offers a convenient means of connecting the **ApexRemote** to an Ethernet network by using a CAT6 patch cable. If PoE power is not available, a standard Ethernet connection can be used with an external 24VDC power supply using the power plug supplied with the instrument.

# **Power Consumption:**

The ApexRemote *Serial* uses external 24VDC supplied via the Serial Data / Power Connect cable from an appropriate power source, such as the *LWS 485 Gateway*. The ApexRemote *PoE* uses power from a PoE switch port or from an external 24VDC power supply.

In all cases, the nominal power consumed is 6W.

# **Outlet Port (Vacuum Input)**

The vacuum inlet uses 1/4" ID tubing. The vacuum source required must be  $\geq 18$ " (45.7 cm) of mercury (Hg) to maintain 1.0 CFM through the sensor. The flow is controlled by an internal critical orifice.

If vacuum does not meet minimum specifications to provide 1.0 CFM, the FLOW LED will blink. In this case, contact Lighthouse Worldwide Solutions Technical Support via email at techsupport@golighthouse.com.

## *SmartBracket* **Settings**

When the ApexRemote is attached to a *SmartBracket*, enable the *SmartBracket* by placing a checkmark in the Enable box or remove the checkmark to disable the attached *SmartBracket*. Disabling the *SmartBracket* will drop its unique ID from the network and from any monitoring software display/status. When the *SmartBracket* mode is enabled and the ApexRemote does not find a *SmartBracket*, the Alarm LED will blink white. Figure 7-9 shows Attached and Not Attached conditions.

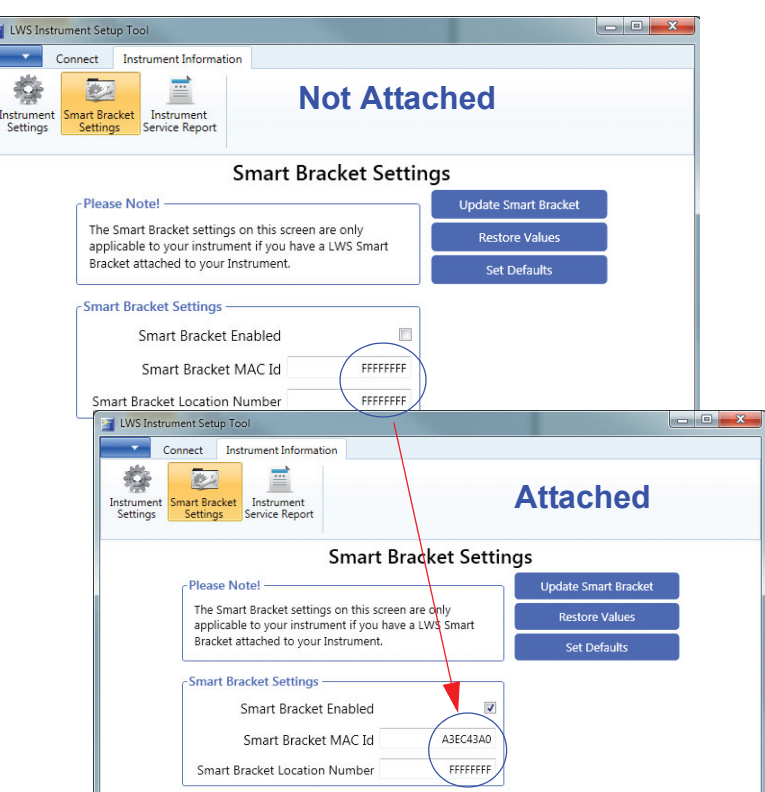

**Figure 7-9** *SmartBracket* **Setup Screens**

# **Realtime LMS Pro/Pharma Data Download**

# **Shipping Instructions**

**WARNING:** *If the instrument is damaged during a return shipment due to inadequate user packing, the warranty may be voided and result in additional repairs being billed to the customer.*

Lighthouse offers several software products to download, monitor and manage data gathered by the **ApexRemote** instruments, as well as other RS-485/MODBUS particle counters. When these instruments are connected to an RS-485 or ethernet network that is monitored and managed by a PC running the Lighthouse Monitoring System (LMS) Express or Express RT (Real Time), they can be identified and controlled by the software. Data can be downloaded from the instruments and put into graphs and charts and archived for future use. Make sure the COM port is set to 19200 BAUD to connect to the USBto-RS-485 converter.

For 3rd-party software use, contact Lighthouse Sales and Support (refer to Additional Help starting on page -i).

Should it become necessary to return the unit to the factory for any reason, contact Lighthouse Customer Service or visit our website, www.golighthouse.com/rma, and obtain a Return Material Authorization (RMA) number. Reference this number on all shipping documentation and purchase orders. After receipt of the RMA number, follow the shipping instructions below:

- 1. Use the original container, nozzle caps and packing materials whenever possible. Remove attachments, such as TRH or Isokinetic probes, and package to prevent physical and ESD damage.
- 2. If the original container and packing materials are not available, contact Lighthouse to purchase a replacement shipping container and nozzle caps. If it necessary, wrap the unit in "bubble pack", surround with shock-absorbent material and place in a double-wall carton - the instrument should not rattle around when the carton is vigorously shaken.
- 3. If the instrument is damaged during shipment due to inadequate user packing, the warranty may be voided and result in additional repairs being billed to the customer.
- 4. Seal container or carton securely. Mark "FRAGILE" and write the Return Material Authorization (RMA) number on any unmarked corner.
- 5. Return the instrument to the address provided by a Lighthouse representative or the RMA website.

# *A* ApexRemote *MODBUS Register Map v1.50*

# **COMM Settings**

Lighthouse particle counters with MODBUS use the following communications settings:

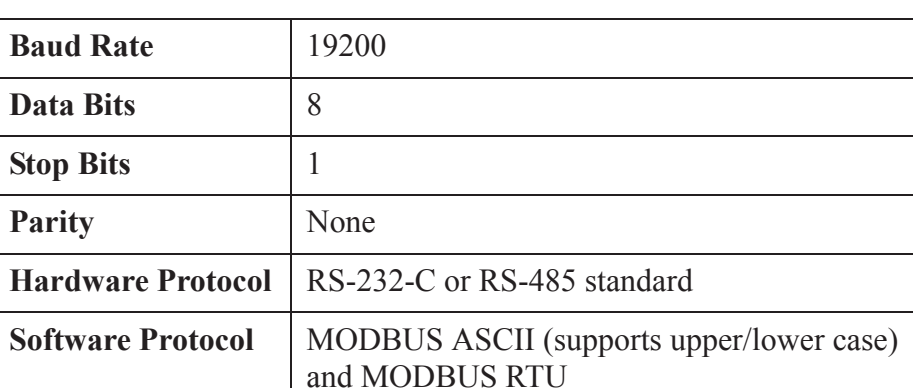

#### **Table A-1 MODBUS Communications Settings**

**Note:** ApexRemote *currently supports only upper case.*

# **Supported MODBUS Commands**

The MODBUS slave address is set on the particle counter.

#### **Table A-2 MODBUS Registers**

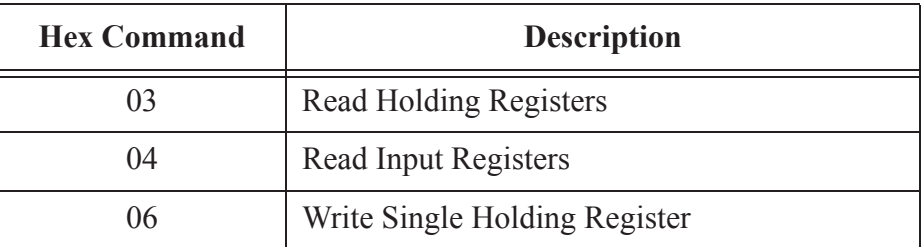

Visit www.modbus.org for documentation on how to use these commands.

# **Register Map Sensor Settings Registers**

Instrument settings are stored in holding registers (the 40xxx series), which are mostly read/writable. Not all holding registers are writable. Table A-3 describes the content of these registers.

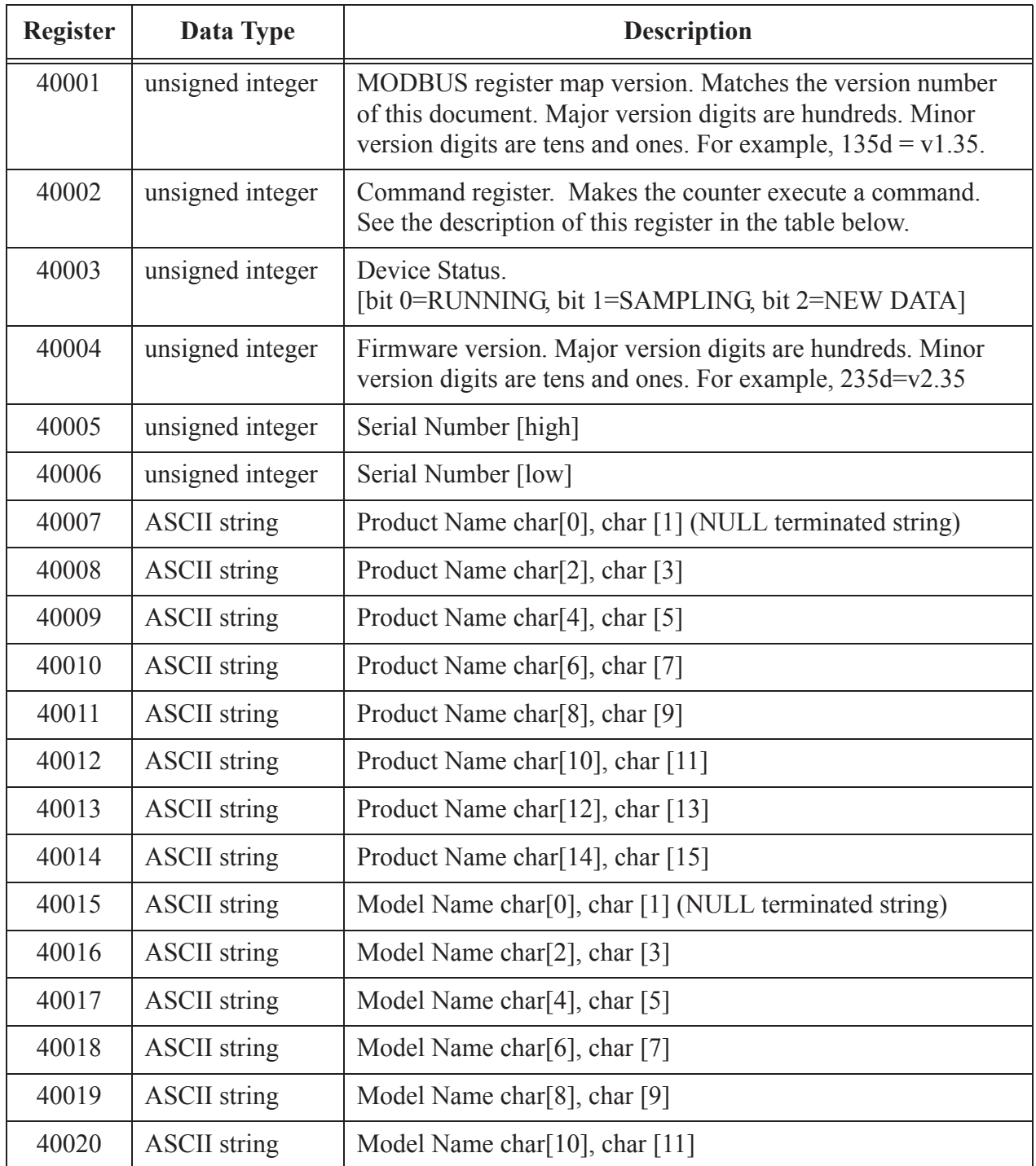

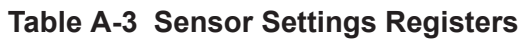

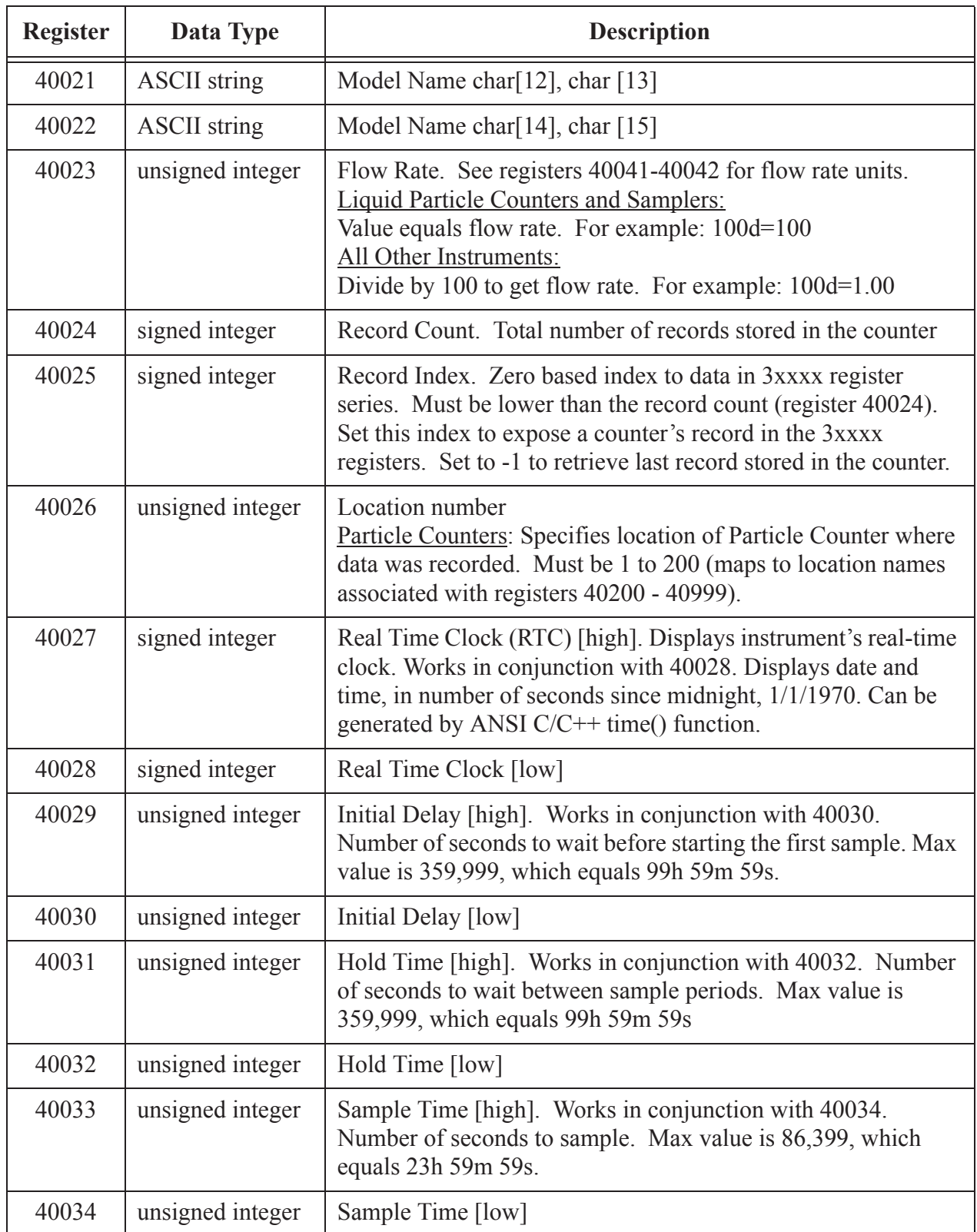

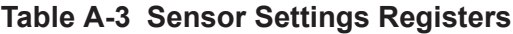

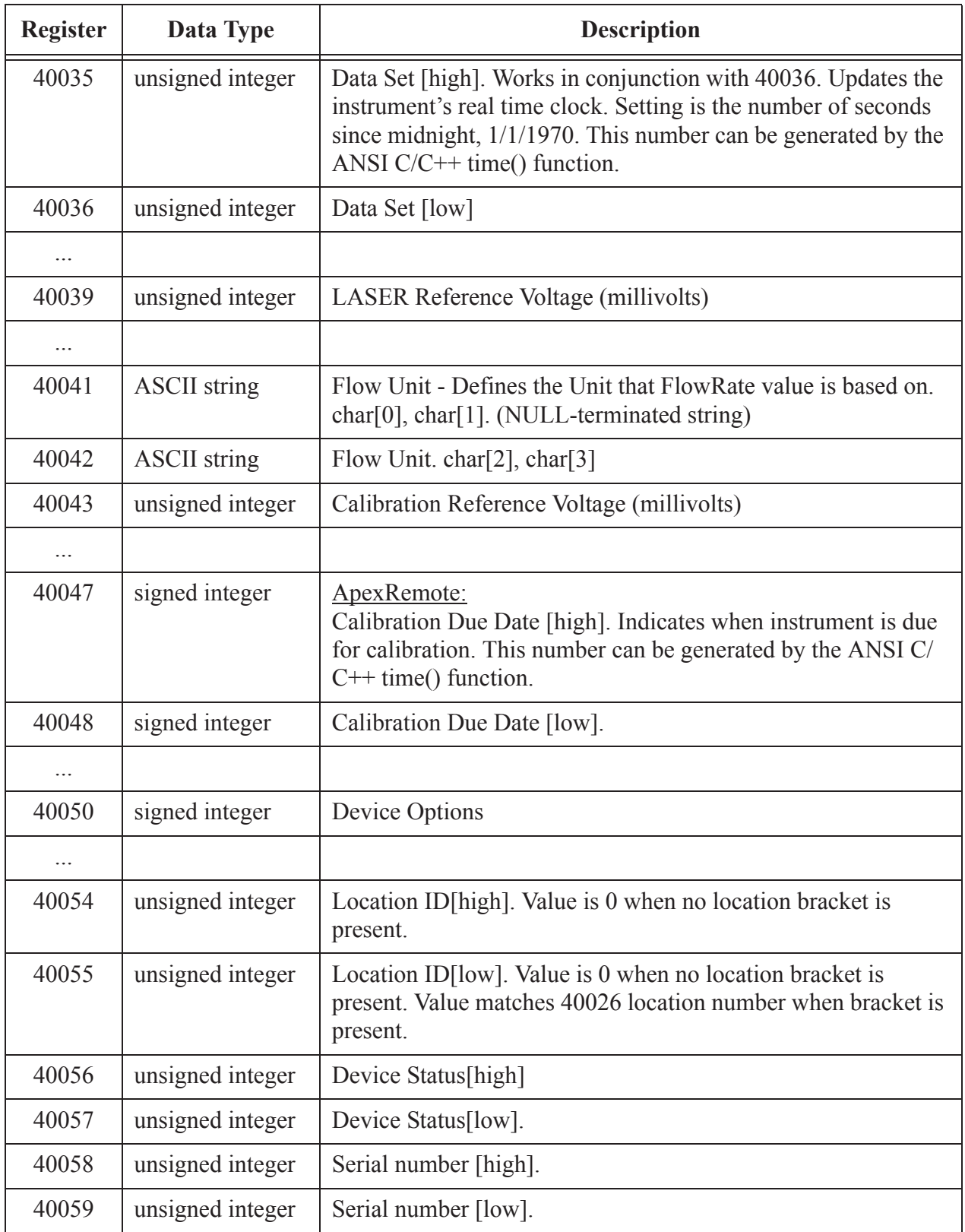

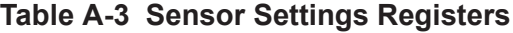

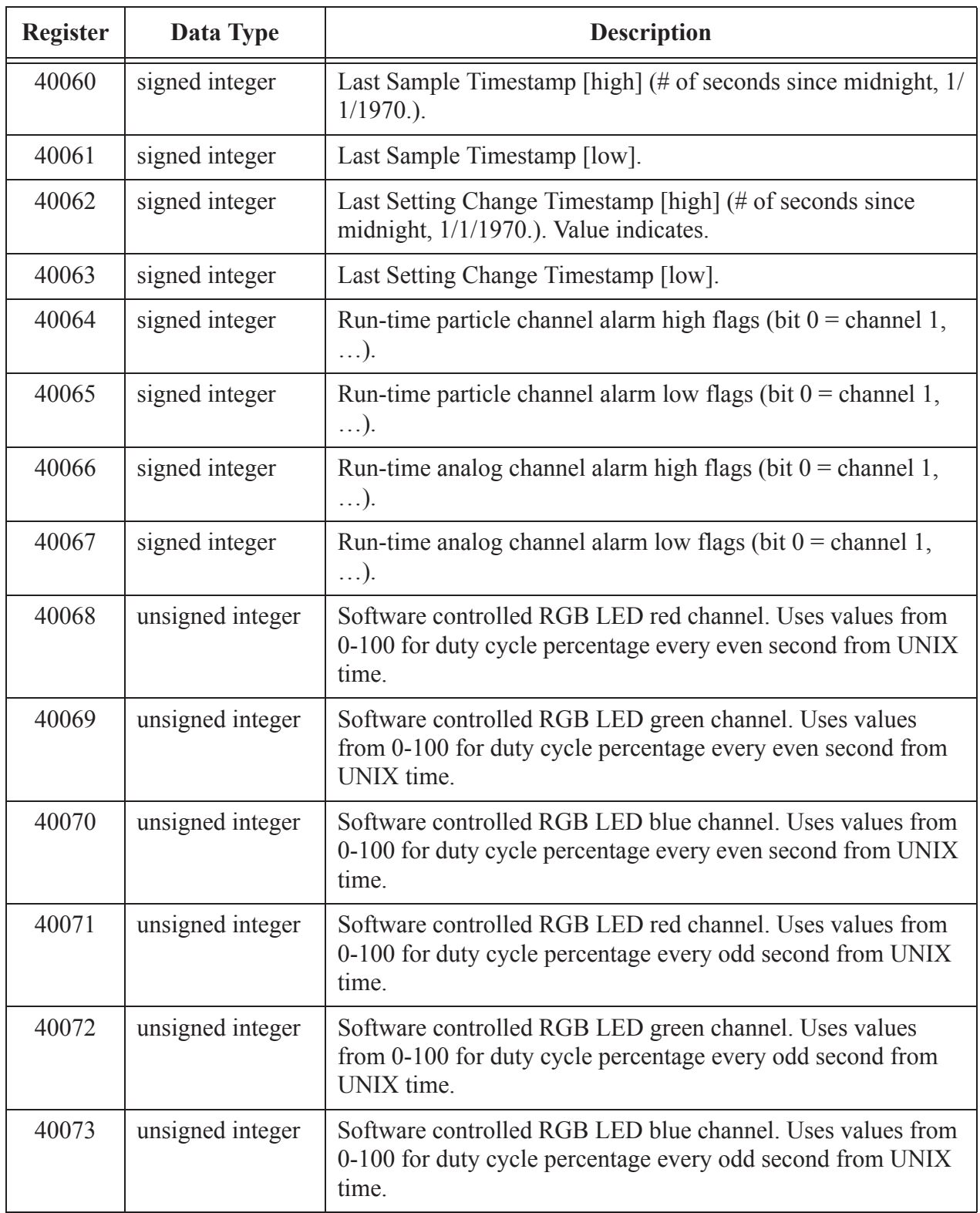

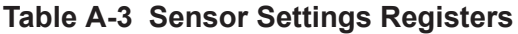

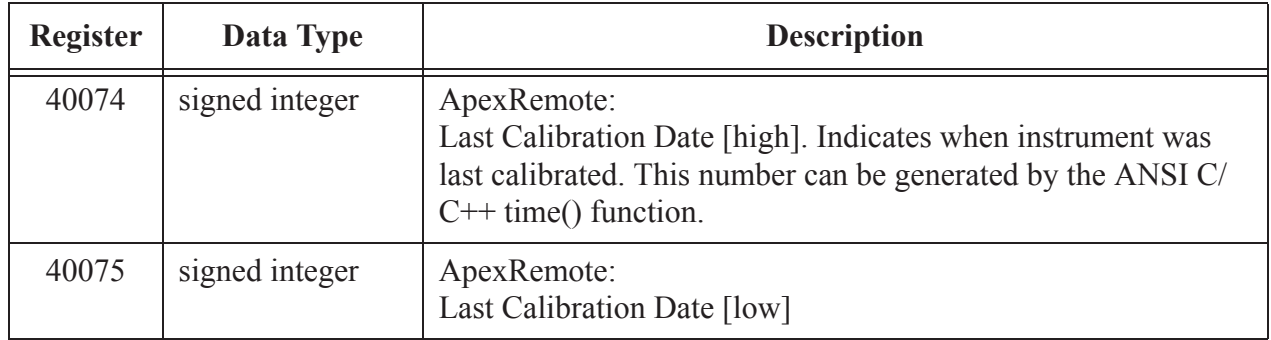

#### **Table A-3 Sensor Settings Registers**

#### **Device Options**

If Bit 0 of Register 40050 is set, it indicates that the instrument is capable of Fast Download.

**Table A-4: Device Options**

| <b>Bits</b> | <b>Description</b>                                                 |
|-------------|--------------------------------------------------------------------|
|             | ApexRemote:<br>Software controlled RGB LED (1=Enabled, 0=Disabled) |
| 6           | ApexRemote:<br>Location Bracket (1=Enabled, 0=Disabled)            |

#### **Device Status**

.

The Device Status registers (40003 and 40057) display the current status of the device (Table A-5). Additional status bits are shown in 40056 (Table A-6).

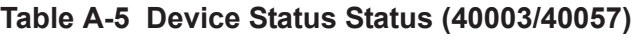

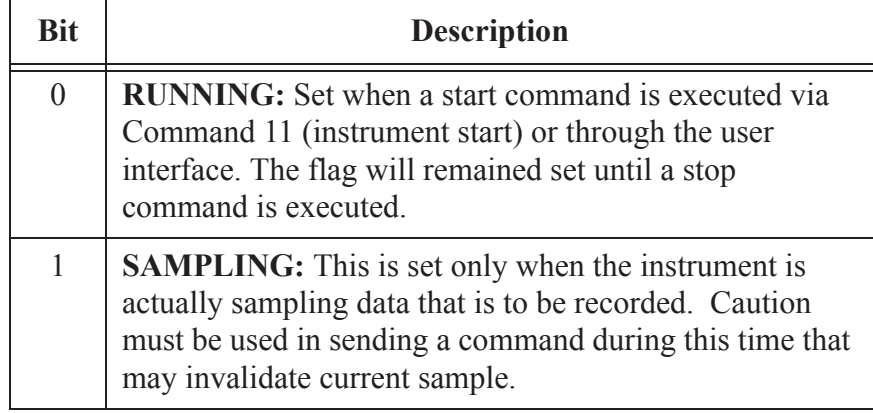

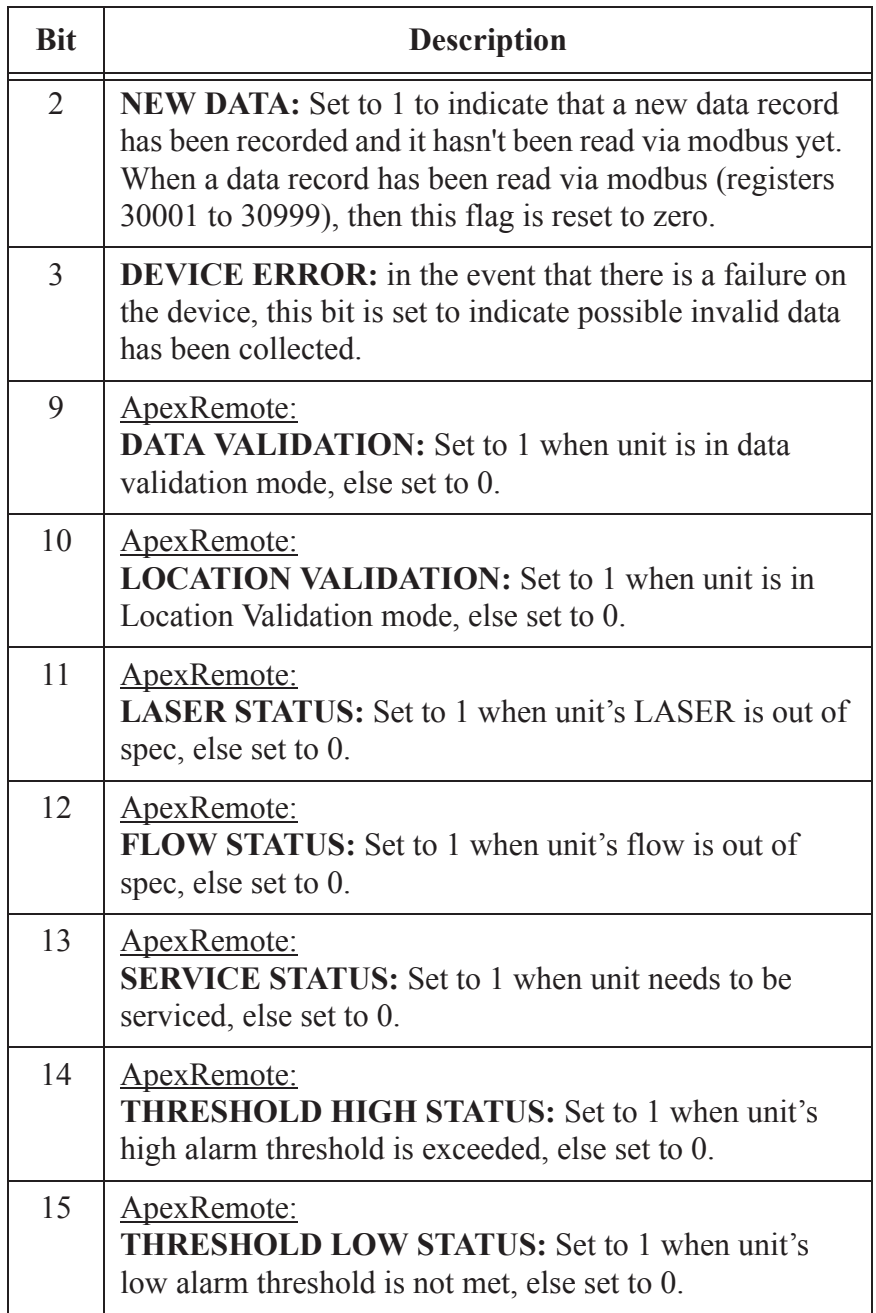

#### **Table A-5 Device Status Status (40003/40057)**

Additional status bits are shown in 40056 displayed in Table A-6.

#### **Table A-6 Device Status Status (40056)**

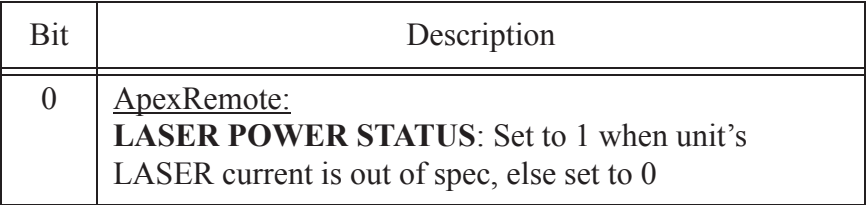

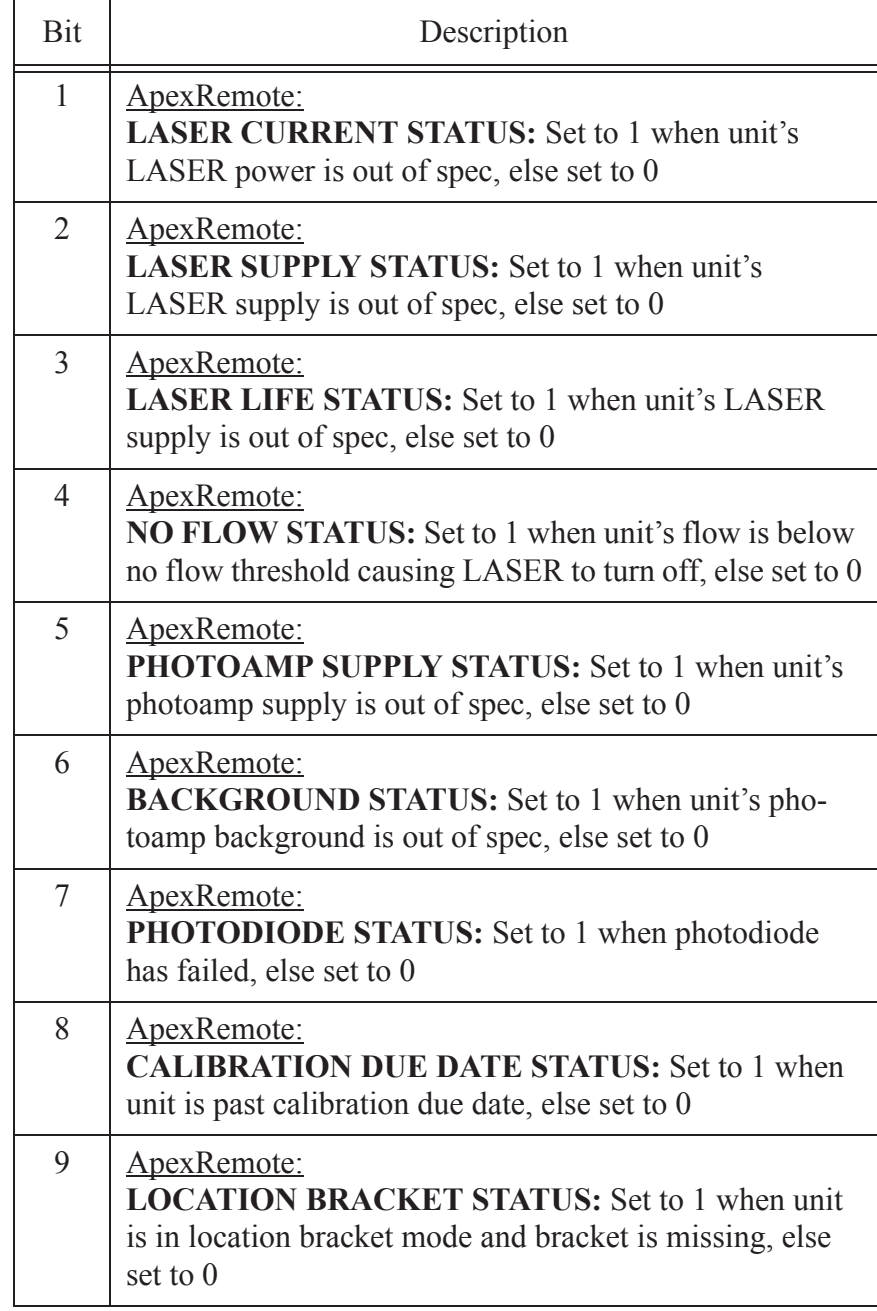

#### **Table A-6 Device Status Status (40056)**

# **Command Register**

The Command Register (40002) is used to make the device perform an action. The register performs an action when an integer value is written to it. The action is completed when the device sends a MODBUS

response. When this register is read, it always returns a zero.

| <b>Value</b>   | <b>Action</b>                                                                                                    |
|----------------|----------------------------------------------------------------------------------------------------|
| 1              | Saves all writable 4xxxx register values to the EEPROM.                                                                                                    |
| 2              | Reserved for future use.                                                                                                    |
| $\overline{3}$ | Clears the Data Buffer. Record count is set to zero.                                                                                                    |
| $\overline{4}$ | Saves the instrument parameters in the 40xxx registers to the<br>EEPROM. Parameters include Sample Time, Hold Time, Initial<br>Delay, and Location.                                                                                                    |
| 11             | Instrument Start (Automatic Counting).<br>Particle Counters: Uses defined Initial Delay, Hold Time, Sample<br>Interval and counting mode. Instrument executes samples and holds<br>until an Instrument Stop command is issued. For instruments with<br>pumps, this command will start the pump.<br>Manifold Controller: Uses defined Manifold Sequence. Stops<br>counting and changing position when Instrument Stop command is<br>issued. |
| 12             | Instrument Stop. Aborts current sample. Stops pump, if applicable.<br>Stops data collection.                                                                                                    |
| 13             | Set Real Time Clock.<br>Writes "Data Set" values (from Registers $40035 \& 40036$ ) to the<br>local Real Time Clock. New time value is saved.                                                                                                    |
| 17             | <b>Instrument Location Validation Start:</b><br>ApexRemote:<br>Start blinking Alarm LED blue.                                                                                                    |
| 18             | <b>Instrument Location Validation Stop</b><br>ApexRemote:<br>Stop blinking Alarm LED blue.                                                                                                    |
| 19             | <b>Instrument Data Validation Start</b><br>ApexRemote:<br>Start sampling with dummy data using current sampling parameters.<br>Data is also tagged as validation.                                                                                                    |
| 20             | <b>Instrument Data Validation Stop</b><br>ApexRemote:<br>Stop sampling with dummy data using current sampling parameters.<br>Data is also tagged as validation.                                                                                                    |

**Table A-7 Command Register**

# **Alarm and Threshold Registers**

**Note:** *These registers currently apply only to ALARM enable/disable, not to Channel enable/ disable.*

**Note:** *Alarm Enable currently only works for Particle Channels. Any or all channels and their alarm thresholds can be enabled and configured independently of each* 

*other.*

# **Alarm Enable Registers**

The Alarm Enable input registers (43xxx series) are read/write. All enable data items are 4 bytes long and are stored across 2 registers. Byte and word ordering is big-endian. Thus, data items are formed by placing the high bytes in front of the low bytes. For example:

 $\leq$ High Bytes $\geq$ Low Bytes $\geq$  =  $\leq$ 4 Byte Data Item $\geq$ 

The 43xxx register series is used to determine which particle data channels are set to ALARM ENABLE.

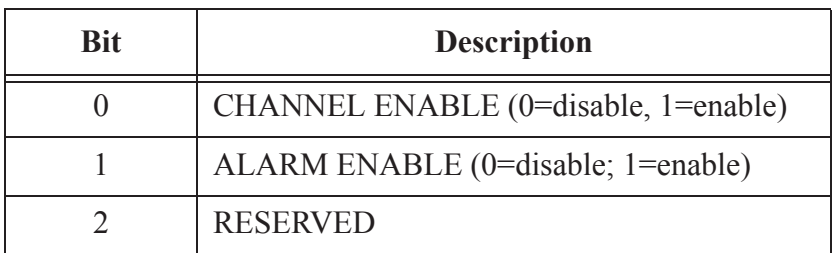

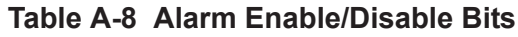

These registers run in parallel with the data registers (30xxx series). For example, data register 30010's enable alarm register would be 43010. Data register 30016's enable alarm register would be 43016.

*To enable the Alarm for a particle channel, set the bit in the low word of that channel. Because Bit-0 is reserved and must always be ON, only Bit-1 will change for any channel alarm setting and Bit-0 must always be written as a '1'. What this means is that these registers will receive a '3' to turn the setting ON and a '1' to turn it OFF.*

Particle data registers for the Alarm Enable setting start at 43009 for the high word and 43010 for the low word for channel 1.

| <b>Register</b> | Data Type    | <b>Description</b>                                                                 |
|-----------------|--------------|------------------------------------------------------------------------------------|
| 43009           | unsigned int | Alarm Enable for Particle Channel 1 [high]<br>(smallest particle size starts here) |
| 43010           | unsigned int | Alarm Enable for Particle Channel 1 [low]                                          |
| 43011           | unsigned int | Alarm Enable for Particle Channel 2 [high]                                         |
| 43012           | unsigned int | Alarm Enable for Particle Channel 2 [low]                                          |
| 43013           | unsigned int | Alarm Enable for Particle Channel 3 [high]                                         |
| 43014           | unsigned int | Alarm Enable for Particle Channel 3 [low]                                          |

**Table A-9 Alarm Enable Registers**

| Register | Data Type | <b>Description</b>                                        |
|----------|-----------|-----------------------------------------------------------|
| 43015    |           | unsigned int   Alarm Enable for Particle Channel 4 [high] |
| 43016    |           | unsigned int   Alarm Enable for Particle Channel 4 [low]  |

**Table A-9 Alarm Enable Registers**

#### **Enable Alarming for a Channel**

To enable alarming on particle channel #1, write a '3' to register 43010, which enables its Bit 1 and maintains Bit 0 as '1'. To disable alarming on channel 1 and enable it on channel 2, write a '1' to register 43010 and a '3' to register 43012. To enable all, write a '3' to 43010, 43012, 43014 and 43016.

To disable alarming completely, write a '1' to disable Bit 1 to registers 43010, 43012, 43014 and 43016.

**Table A-10 Example of Alarming on Channel 2**

| <b>Registers</b> | <b>Particle</b><br><b>Channel</b> | Bit 1<br><b>Enabled</b> |
|------------------|-----------------------------------|-------------------------|
| 43009 - 43010    |                                   |                         |
| 43011 - 43012    |                                   |                         |
| 43013 - 43014    |                                   |                         |
| 43015 - 43016    |                                   |                         |

Use the Threshold registers to set the alarm threshold value. This is described in the next section.

## **Threshold Setup Registers**

Threshold data is stored in the input registers in the 45xxx series which are read/write. All threshold data items are 4 bytes long and are stored across 2 registers. Byte and word ordering is big-endian. Thus, data items are formed by placing the high bytes in front of the low bytes. For example:

 $\leq$ High Bytes $\geq$ Low Bytes $\geq$  =  $\leq$ 4 Byte Data Item $\geq$ 

For particle channels, the threshold value is a 32-bit unsigned integer. If the data value exceeds the threshold value and the alarm is enabled for that channel, the threshold flag in the Data Status register (30007- 30008, bit 4) is set.

**Note:** *The Table A-11 shows the registers for an 8 channel particle counter. Counters with fewer channels do not use the extra registers. The smallest particle channel starts at the xxx09 position.* The Data Status flag is set if any of the channels have a threshold exceeded state as true.

The threshold registers (45xxx series) run in parallel with the data registers (30xxx series). For example, data register 30010's corresponding threshold register would be 45010. Data register 30016's threshold register would be 45016.

| <b>Register</b> | Data Type    | <b>Description</b>                                                              |
|-----------------|--------------|---------------------------------------------------------------------------------|
| 45009           | unsigned int | Threshold for Particle Channel 1 [high]<br>(smallest particle size starts here) |
| 45010           | unsigned int | Threshold for Particle Channel 1 [low]                                          |
| 45011           | unsigned int | Threshold for Particle Channel 2 [high]                                         |
| 45012           | unsigned int | Threshold for Particle Channel 2 [low]                                          |
| 45013           | unsigned int | Threshold for Particle Channel 3 [high]                                         |
| 45014           | unsigned int | Threshold for Particle Channel 3 [low]                                          |
| 45015           | unsigned int | Threshold for Particle Channel 4 [high]                                         |
| 45016           | unsigned int | Threshold for Particle Channel 4 [low]                                          |

**Table A-11 Alarm Threshold Registers**

#### **Setting the Alarm Threshold Value**

**Note:** *Thresholds are independent of each so the value set for one channel does not affect another.*

The Alarm Threshold Value is set in the low register of the channels. Each channel has independent threshold value registers. Setting a value for channel 1 as 100 will not affect channel 2 setting of, say, 500.

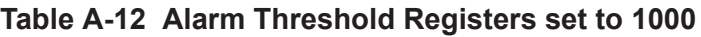

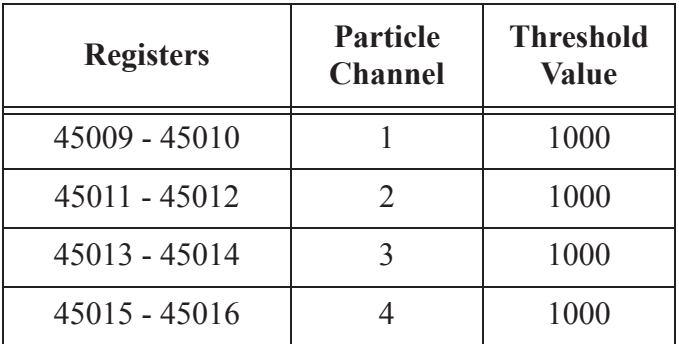

Data is stored in the input registers (30xxx series), which are read-only. All data items are four bytes long and are stored across two registers. Byte and word order is big-endian. Thus, data items are formed by

# **Data Registers**

placing the high bytes in front of the low bytes.

Example:

 $\leq$ High Bytes $\geq$ Low bytes $\geq$  =  $\leq$ 4 Byte Data Item $\geq$ 

Not all particle and analog channels are active. Retrieving data from an inactive channel returns garbage. See the Data Enable Registers section of this document for details on how to record data from active channels.

This entire series of registers represents one data record in the device. The Record Index Register (40025) must be changed to index other records here.

The first record in the data buffer is located at Index=0. The most recently saved value is at Index=-1.

| <b>Register</b> | Data Type        | Description                                                 |
|-----------------|------------------|-------------------------------------------------------------|
| 30001           | signed integer   | Timestamp [high] (# of seconds since<br>midnight, 1/1/1970) |
| 30002           | signed integer   | Timestamp [low]                                             |
| 30003           | unsigned integer | Sample Time [high] (In seconds)                             |
| 30004           | unsigned integer | Sample Time [low]                                           |
| 30005           | signed integer   | Location [high] (Place where data was<br>recorded)          |
| 30006           | signed integer   | Location [low]                                              |
| 30007           | unsigned integer | Sample Status [high]                                        |
| 30008           | unsigned integer | Sample Status [low]                                         |
| 30009           | unsigned integer | Particle Channel 1 [high]                                   |
| 30010           | unsigned integer | Particle Channel 1 [low]                                    |
| 30011           | unsigned integer | Particle Channel 2 [high]                                   |
| 30012           | unsigned integer | Particle Channel 2 [low]                                    |
| 30013           | unsigned integer | Particle Channel 3 [high]                                   |
| 30014           | unsigned integer | Particle Channel 3 [low]                                    |
| 30015           | unsigned integer | Particle Channel 4 [high]                                   |

**Table A-13 Data Registers**

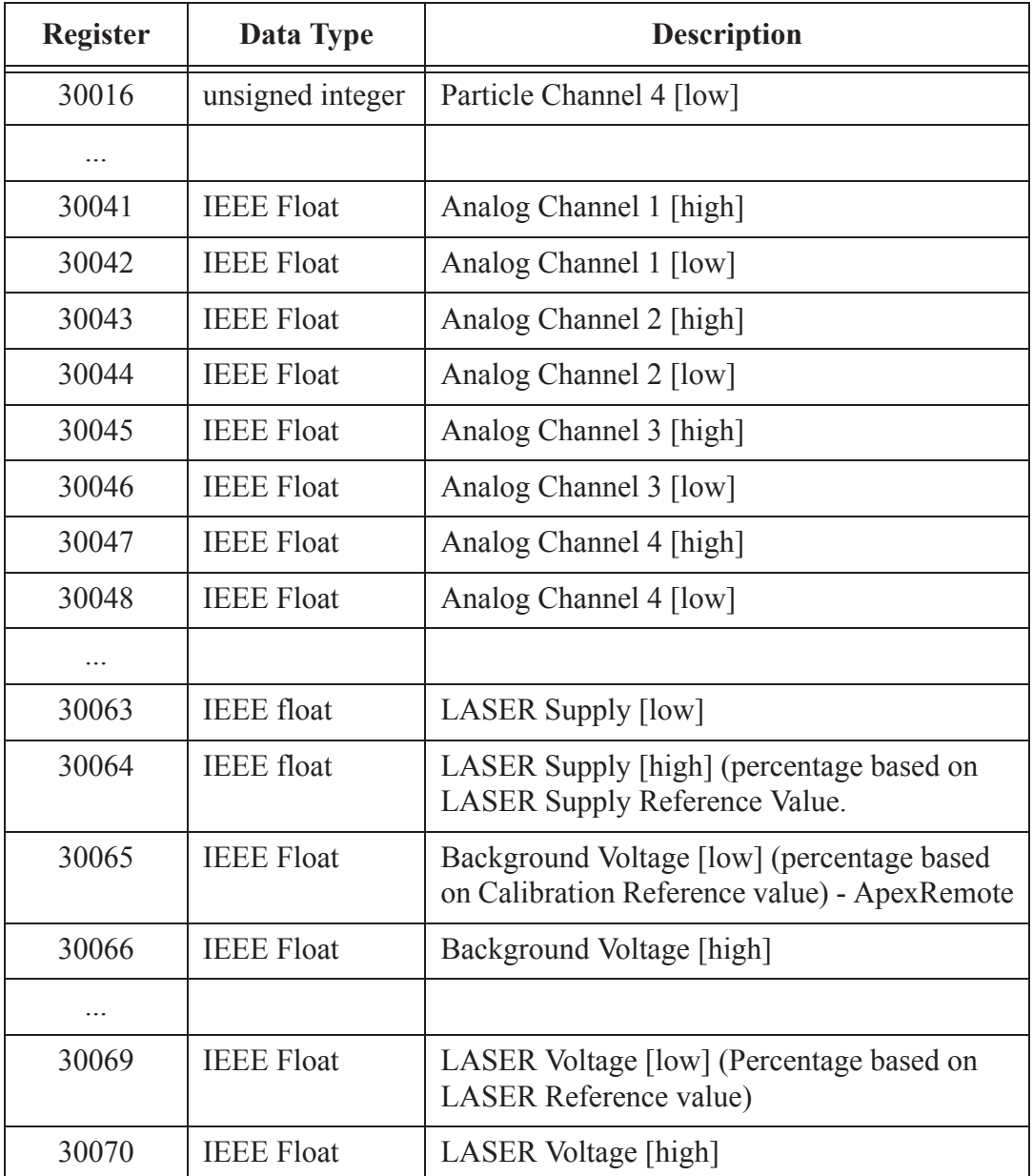

### **Table A-13 Data Registers**

#### **Table A-14: Instrument Current Status**

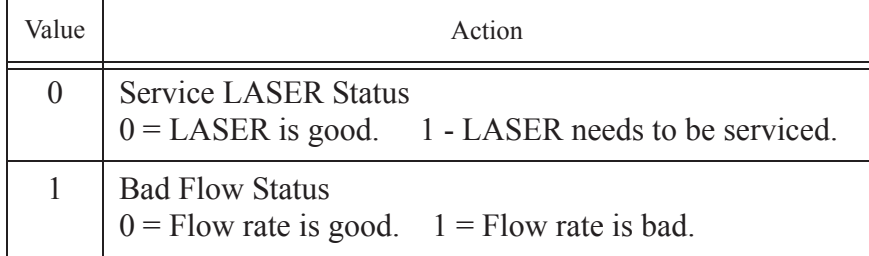
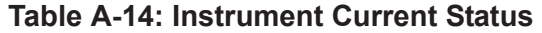

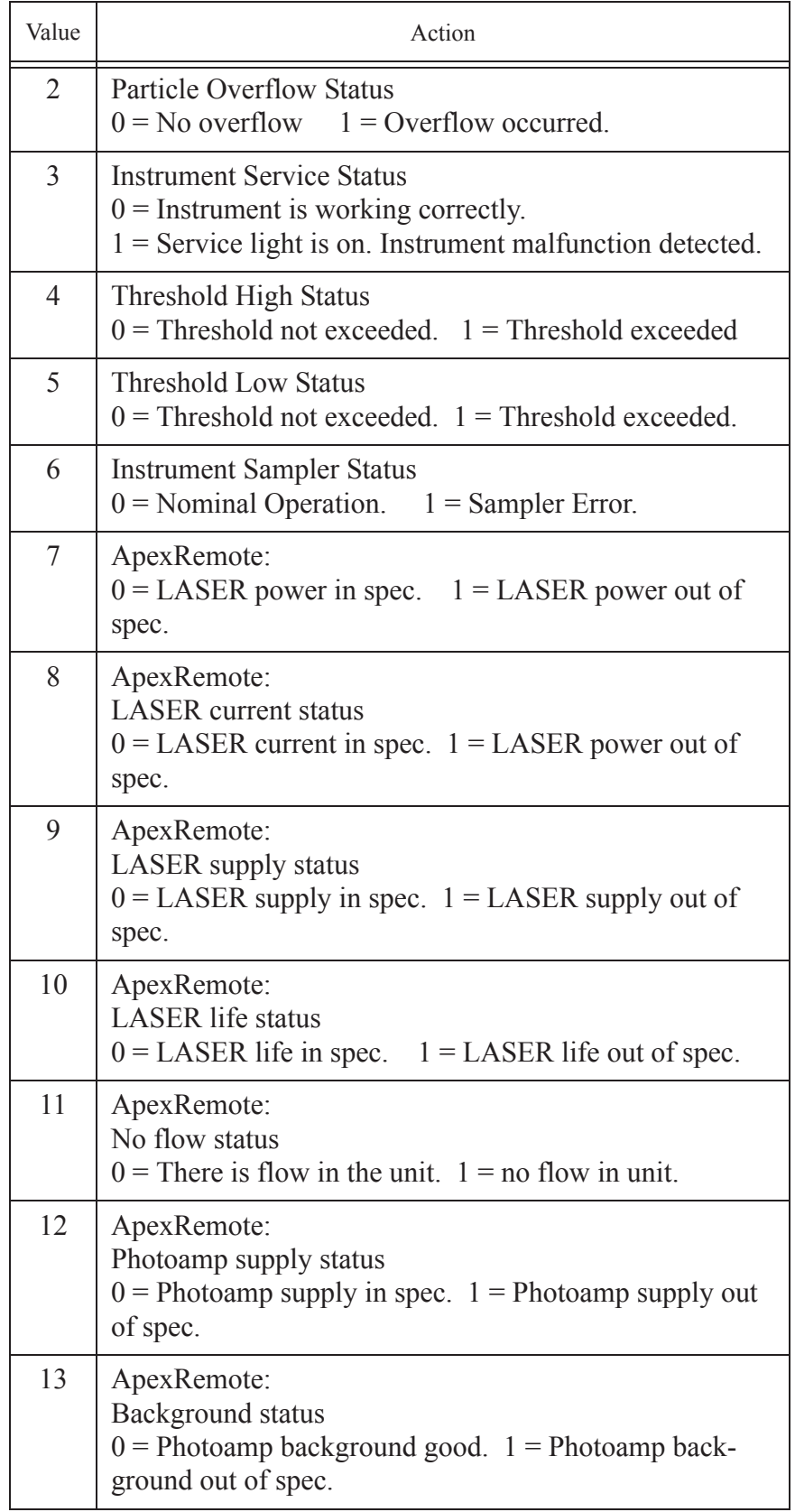

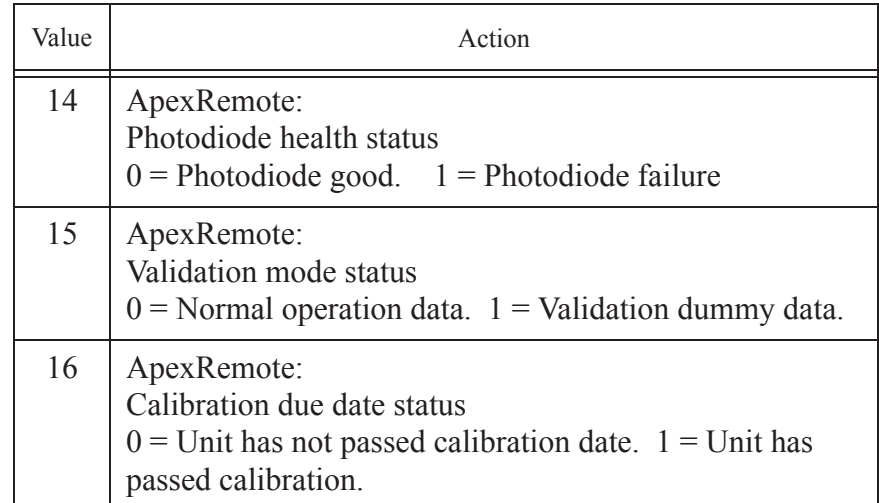

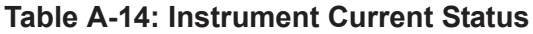

**Note:** *Particle data is a cumulative raw count regardless of the instrument's settings.*

The timestamp field indicates when the data record was recorded. Timestamps are stored as the number of seconds since 1/1/1970, the Unix time epoch. This value can be written directly into a  $C/C++$ time t data type to be used by ANSI C time functions.

#### **Device Status Word**

The registers used for the Sample Status Word are 30007-30008 to sample status.

The bit order of the Device Status Word is 7 to 0 (right to left), where bit 7 is the most significant bit and bit 0 is the least significant bit.

The bits within the Device Status Word are flagged to indicate particular conditions of the currently indexed data record.

If multiple states occur, the bits are added together. For example, a Flow Alert and a Particle Overflow would return a value of 6 in register 30008 (bits 1 and 2 are set TRUE).

| <b>Bit</b>       | <b>Description</b>                                                                                    |
|------------------|----------------------------------------------------------------------------------------------------|
| $\boldsymbol{0}$ | <b>LASER Alert Status</b><br>$0 =$ LASER is good<br>$1 =$ LASER Alert                                 |
|                  | <b>Flow Alert Status</b><br>$0 =$ Flow Rate is good<br>$1 =$ Flow Rate Alert                          |
| 3                | <b>Instrument Service Status</b><br>$0 =$ Working correctly<br>$1 =$ Instrument malfunction detected. |

**Table A-15 Device Status Word**

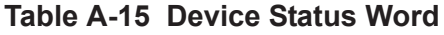

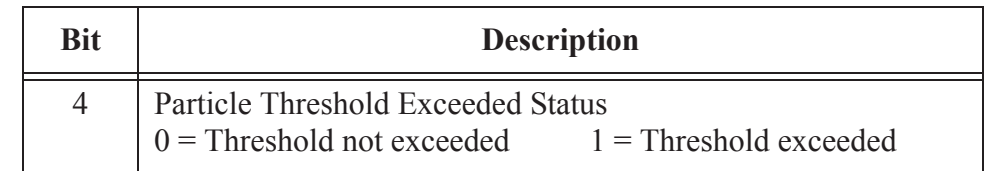

#### **Data Enable Registers**

The 31xxx register series is used to determine which data items in 30xxx are enabled. Enabled items contain recorded data. Data retrieved from disabled items return garbage. Data items are disabled for particle and analog channels not supported by the device or when the device software is configured not to record data for those items.

The Enable Registers (31xxx series) run in parallel with the Data Registers (30xxx series). For example, Data Register 30010's Enable Register is 31010. Data Register 30016's Enable Register is 31016.

The 31xxx register states are:

 $00000000h = Disabled$ FFFFFFFFh = Enabled

**Note:** *All data records have the same enable states. The user does not have to read the enable registers for every record.* Lighthouse ApexRemote Operating Manual

# *B Limited Warranty*

### **Limitation Of Warranties:**

- **A.** Lighthouse Worldwide Solutions (LWS) warrants that all equipment shall be free from defects in material and workmanship under normal use for a period of two years from date of shipment to Buyer except that LWS does not warrant that operation of the software will be completely uninterrupted or error free or that all program errors will be corrected. Buyer shall be responsible for determining that the equipment is suitable for Buyer's use and that such use complies with any applicable local, state, or federal law. Provided that Buyer notifies LWS in writing of any claimed defect in the equipment immediately upon discovery and any such equipment is returned to the original shipping point, transportation charges prepaid, within two years from date of shipment to Buyer and upon examination LWS determines to its satisfaction that such equipment is defective in material or workmanship, i.e. contains a defect arising out of the manufacture of the equipment and not a defect caused by other circumstances, including, but not limited to accident, misuse, unforeseeable use, neglect, alteration, improper installation, improper adjustment, improper repair, or improper testing, LWS shall, at its option, repair or replace the equipment, shipment to Buyer prepaid. LWS shall have reasonable time to make such repairs or to replace such equipment. Any repair or replacement of equipment shall not extend the period of warranty. If the Instrument is modified or in any way altered without the explicit written consent of LWS then the warranty is null and void. This warranty is limited to a period of two years, except as noted below, without regard to whether any claimed defects were discoverable or latent on the date of shipment. The length of warranty for pumps in hand held particle counters is one (1) year. Batteries and accessories with all products are warranted for one (1) year. Fuses and purge filters carry no warranty. If a third party battery is used in the product, the product warranty is null and void. If the battery is charged by a third party battery charger the battery warranty is null and void.
- **B.** If Buyer shall fail to pay when due any portion of the purchase price or any other payment required from Buyer to LWS under this contract or otherwise, all warranties and remedies granted under this Section may, at LWS's option, be terminated.
- **C.** THE FOREGOING WARRANTY IS EXCLUSIVE AND IN LIEU OF ALL OTHER REPRESENTATIONS, WARRANTIES AND COVENANTS, EXPRESS OR IMPLIED WITH RESPECT TO THE EQUIPMENT AND ANY DEFECTS THEREIN OF ANY NATURE WHATEVER, INCLUDING AND WITHOUT LIMITATION WARRANTIES OF MERCHANTABILITY OR FITNESS FOR A PARTICULAR PURPOSE. LWS SHALL NOT BE LIABLE FOR, AND BUYER ASSUMES ALL RISK OF, ANY ADVICE OR FAILURE TO PROVIDE ADVICE BY LWS TO BUYER REGARDING THE EQUIPMENT OR BUYERS USE OF THE SAME. UNDER NO CIRCUMSTANCES SHALL LWS BE LIABLE TO BUYER UNDER ANY TORT, NEGLIGENCE,

STRICT LIABILITY, OR PRODUCT LIABILITY CLAIM AND BUYER AGREES TO WAIVE SUCH CLAIMS. LWS's SOLE AND EXCLUSIVE LIABILITY AND BUYERS SOLE AND EXCLUSIVE REMEDY, FOR ANY NONCONFORMITY OR DEFECT IN THE PRODUCTS OR ANYTHING DONE IN CONNECTION WITH THIS CONTRACT, IN TORT, (INCLUDING NEGLIGENCE), CONTRACT, OR OTHERWISE, SHALL BE AS SET FORTH IN THE SUBSECTION A HEREOF AS LIMITED BY SUBSECTION B HEREOF. THIS EXCLUSIVE REMEDY SHALL NOT HAVE FAILED OF ITS ESSENTIAL PURPOSE (AS THAT TERM IS USED IN THE UNIFORM COMMERCIAL CODE) PROVIDED THAT THE SELLER REMAINS WILLING TO REPAIR OR REPLACE DEFECTIVE EQUIPMENT (AS DEFINED IN SUBSECTION A) WITH A COMMERCIALLY REASONABLE TIME AFTER RECEIVING SUCH EQUIPMENT. BUYER SPECIFICALLY ACKNOWLEDGES THAT SELLER'S PRICE FOR THE EQUIPMENT IS BASED UPON THE LIMITATIONS OF LWS'S LIABILITY AS SET FORTH IN THIS CONTRACT.

#### **Warranty Of Repairs After Initial Two (2) Year Warranty:**

- **A.** Upon expiration of the initial two-year warranty, all parts and repairs completed by an authorized Lighthouse repair technician are subject to a six (6) month warranty.
- **B.** Other than the above, LWS makes no warranty of any kind, expressed or implied, except that the products manufactured and sold by LWS shall be free from defects in materials and workmanship and shall conform to LWS's specifications; Buyer assumes all risk and liability resulting from use of the products whether used singly or in combination with other products. If instrument is modified or in any way altered without the explicit written consent of LWS, then the warranty is null and void.
- **C.** WARRANTY REPAIRS SHALL BE COMPLETED AT THE FACTORY, BY AN AUTHORIZED SERVICE LOCATION, BY AN AUTHORIZED SERVICE TECHNICIAN, OR ON SITE AT BUYER'S FACILITY BY A LIGHTHOUSE AUTHORIZED EMPLOYEE. BUYER PAYS FREIGHT TO FACTORY; SELLER WILL PAY STANDARD RETURN FREIGHT DURING THE WARRANTY PERIOD. BUYER MAY SELECT A FASTER METHOD OF SHIPMENT AT ITS OWN EXPENSE.

Lighthouse ApexRemote Operating Manual

# *Index*

# **A**

Accessories 2-2 Additional help i-i Alarm Enable Registers 6-6, A-10 Alarm Registers Enable Alarming 6-7, A-11 Antivirus programs and web server fail 4-8 ApexRemote instrument 2-1 ApexRemote PoE COM Port 7-6 ApexRemote PoE Default Alarm Threshold 3- 7 ApexRemote Serial Default Alarm Threshold 3-7 ApexRemote02 Specifications 2-3 ApexRemote03 Specifications 2-4 ApexRemote05 Specifications 2-5 ApexRemote3 Specifications 2-6 ApexRemote5 Specifications 2-7 AUTOMATIC Counting Mode 6-2 Automatic Mode 6-2

#### **C**

Calibration 5-1 Clear the Data Buffer 6-2 Command Register A-8 Communicating with PoE 4-6 Communicating with the Instrument 4-3, 4-6 Communication Modes 4-2 Communication Ports 7-6 Communications 4-1 Communications Settings A-1 Compare contents to pack slip 3-1 Configuration Kit 3-1 Connections 7-5

### **D**

Data Download 7-8 Data Enable Registers A-17 Data Registers A-12 Device Status Word A-16 Data Type Registers A-17 Default Alarm Threshold PoE 3-7 Serial 3-7 Default Instrument Parameters Changing 6-4 Default PoE Factory IP 3-6 Device Status A-6 Device Status Word A-16 DIP Switch General Definitions 4-2

#### **E**

Enable Alarming 6-7, A-11 Enclosure 2-3, 2-4, 2-5, 2-6, 2-7

#### **F**

Fault Isolation 5-2 Front Panel LEDs 3-9

#### **G**

General Info 6-1

#### **H**

Help i-i Hold Time 6-5

### **I**

Initial Inspection 3-1 instrument 2-1 Instrument Current Status A-14 Interruption of webserver 4-8

#### **L**

Lighthouse Monitoring System 7-8 LMS Express 7-8 LMS Express RT 7-8 Location 6-5

#### **M**

Maintenance 5-1 Mark 7-2 Mark Location of Mounting Holes 7-2 MODBUS Instrument Stop 6-2 MODBUS Instrument Start 6-2 MODBUS Protocol 6-1 Auto Start 6-1 Power On 6-1

#### **O**

Operating Temp/RH 2-3 Operation 3-9 Outlet Port (Vacuum Input) 7-6

#### **P**

PoE Communications 4-6 PoE IP address default 3-6 Port-Connect Warning 1-2 Power Consumption 7-6 Programming with MODBUS Protocol 6-1

#### **R**

Real Time Clock Setting 6-3

Realtime LMS Pro/Pharma Data Download 7-8 Register Map A-2 Remote02 Calibration 2-3 Remote02 Channel Thresholds 2-3 Remote02 Communication Modes 2-3 Remote02 Counting Efficiency 2-3 Remote02 Data Storage 2-3 Remote02 Dimensions 2-3 Remote02 Enclosure 2-3 Remote02 Flow Rate 2-3 Remote02 Light Source 2-3 Remote02 Power Input Requirements 2-3 Remote02 Power Supply Specifications 2-3 Remote02 Size Range 2-3 Remote02 Storage Temp/RH 2-3 Remote02 Supporting Software 2-3 Remote02 Weight 2-3 Remote02 Zero Count Level 2-3 Remote03 Calibration 2-4 Remote03 Channel Thresholds 2-4 Remote03 Communication Modes 2-4 Remote03 Counting Efficiency 2-4 Remote03 Data Storage 2-4 Remote03 Dimensions 2-4 Remote03 Enclosure 2-4 Remote03 Flow Rate 2-4 Remote03 Light Source 2-4 Remote03 Operating Temp/RH 2-4 Remote03 Power Input Requirements 2-4 Remote03 Power Supply Specifications 2-4 Remote03 Size Range 2-4 Remote03 Storage Temp/RH 2-4 Remote03 Supporting Software 2-4 Remote03 Weight 2-4 Remote03 Zero Count Level 2-4 Remote05 Calibration 2-5 Remote05 Channel Thresholds 2-5 Remote05 Communication Modes 2-5 Remote05 Counting Efficiency 2-5 Remote05 Data Storage 2-5 Remote05 Dimensions 2-5 Remote05 Enclosure 2-5 Remote05 Flow Rate 2-5 Remote05 Light Source 2-5 Remote05 Operating Temp/RH 2-5 Remote05 Power Input Requirements 2-5

Remote05 Power Supply Specifications 2-5 Remote05 Size Range 2-5 Remote05 Storage Temp/RH 2-5 Remote05 Supporting Software 2-5 Remote05 Weight 2-5 Remote05 Zero Count Level 2-5 Remote3 Calibration 2-6 Remote3 Channel Thresholds 2-6 Remote3 Communication Modes 2-6 Remote3 Counting Efficiency 2-6 Remote3 Data Storage 2-6 Remote3 Dimensions 2-6 Remote3 Enclosure 2-6 Remote3 Flow Rate 2-6 Remote3 Light Source 2-6 Remote3 Operating Temp/RH 2-6 Remote3 Power Input Requirements 2-6 Remote3 Power Supply Specifications 2-6 Remote3 Size Range 2-6 Remote3 Storage Temp/RH 2-6 Remote3 Supporting Software 2-6 Remote3 Weight 2-6 Remote3 Zero Count Level 2-6 Remote5 Calibration 2-7 Remote5 Channel Thresholds 2-7 Remote5 Communication Modes 2-7 Remote5 Counting Efficiency 2-7 Remote5 Data Storage 2-7 Remote5 Dimensions 2-7 Remote5 Enclosure 2-7 Remote5 Flow Rate 2-7 Remote5 Light Source 2-7 Remote5 Operating Temp/RH 2-7 Remote5 Power Input Requirements 2-7 Remote5 Power Supply Specifications 2-7 Remote5 Size Range 2-7 Remote5 Storage Temp/RH 2-7 Remote5 Supporting Software 2-7 Remote5 Weight 2-7 Remote5 Zero Count Level 2-7 report part shortages 3-1 Routine Maintenance 5-1 RS 4-5 RS485 Communications 4-5 Running the Instrument Using MODBUS 6-2

### **S**

Safety 1-1, 5-1 Electrostatic safety information 1-2 Laser safety information 1-1 Sample Time 6-5 Save 6-2 Sensor Settings Registers A-2 Location 6-5 Sample Time 6-5 Using Sensor Setting Registers 6-4 Serial Data / Power Port 4-3 Setting the Alarm Threshold Value 6-8, A-12 Setting the Real Time Clock 6-3 Shipping instructions 7-8 Smart Bracket Settings 7-7 Specifications ApexRemote5 2-3 Supported MODBUS Commands A-1

# **T**

Text conventions i-i Threshold Setup Registers 6-7, A-11 Setting the Alarm Threshold Value 6-8, A-12 To disable alarming 6-7 To enable alarming 6-7 To enable the Alarm 6-6 Troubleshooting, Zero Count 5-2

# **U**

Understanding the LEDs 3-9

#### **W**

Warning Electrostatic Discharge 1-2 Port-Connect 1-2 Warnings Port-Connect 1-2 Web server failure 4-8

# **Z**

Zero Count Check Troubleshooting 5-2 Zero Count Test 5-1

**Service and Support** Tel. 1-800-945-5905 (USA Toll Free) Tel. 1-541-770-5905 (Outside of USA) techsupport@golighthouse.com www.golighthouse.com

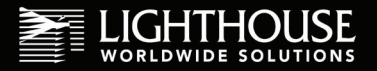